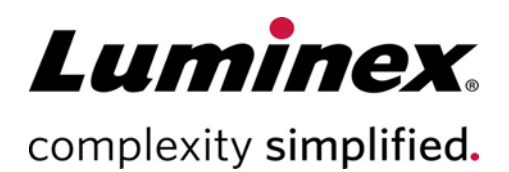

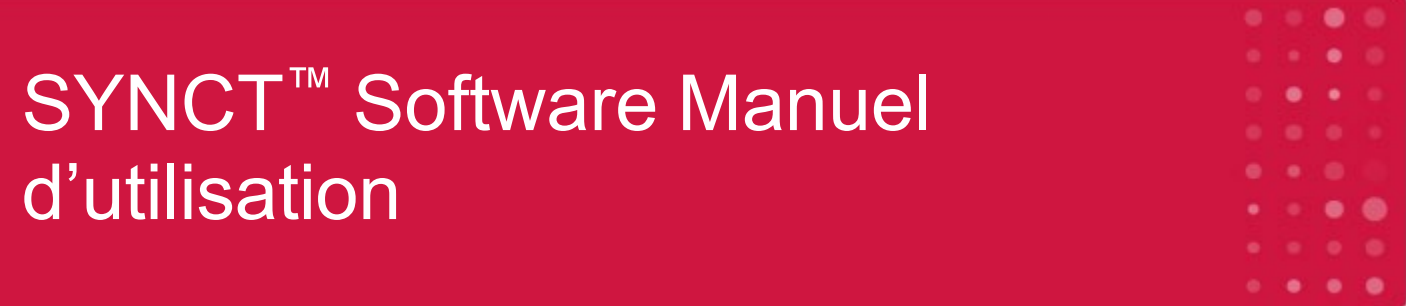

**Assistance technique**

Téléphone : 512-381-4397 Numéro sans frais en Amérique du Nord : 1-877-785-2323 Numéro sans frais international : + 800-2939-4959 Courriel : *support@luminexcorp.com www.luminexcorp.com*

> Luminex Corporation 12212 Technology Blvd. Austin, Texas 78727 U.S.A.

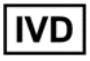

Destiné au diagnostic *in vitro.* 89-00002-00-578 Rév. D 05/2023

Version du logiciel : 1.1u2 Traduit du document rédigé en anglais 89-00002-00-550 Rev. E

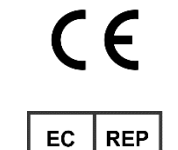

DiaSorin Italia S.p.A. Via Crescentino snc 13040 Saluggia (VC) – Italie

DiaSorin Italia S.p.A. UK Branch Central Road Dartford Kent DA1 5LR Royaume-Uni

UK

#### Historique des modifications du document

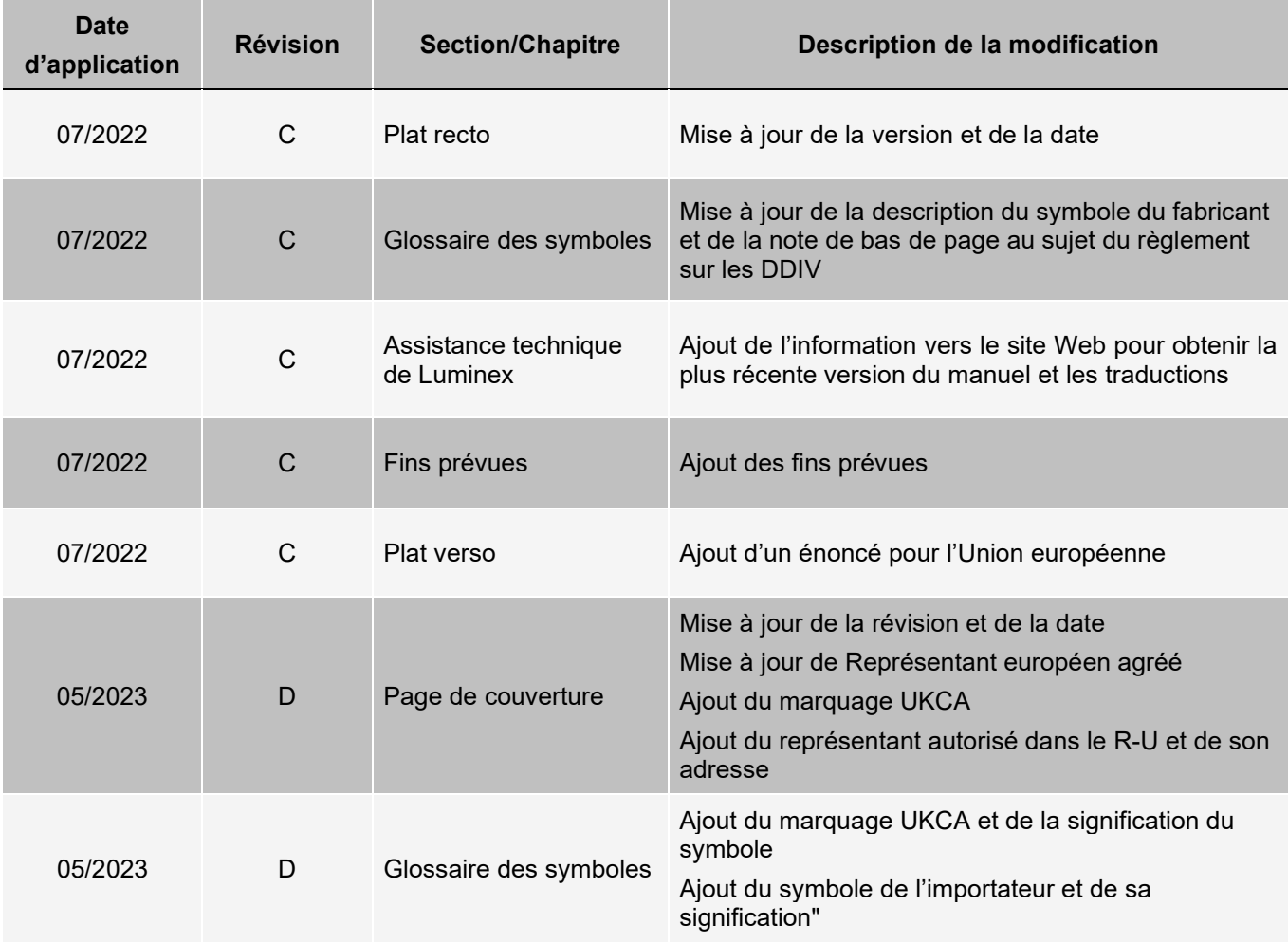

## Table des matières

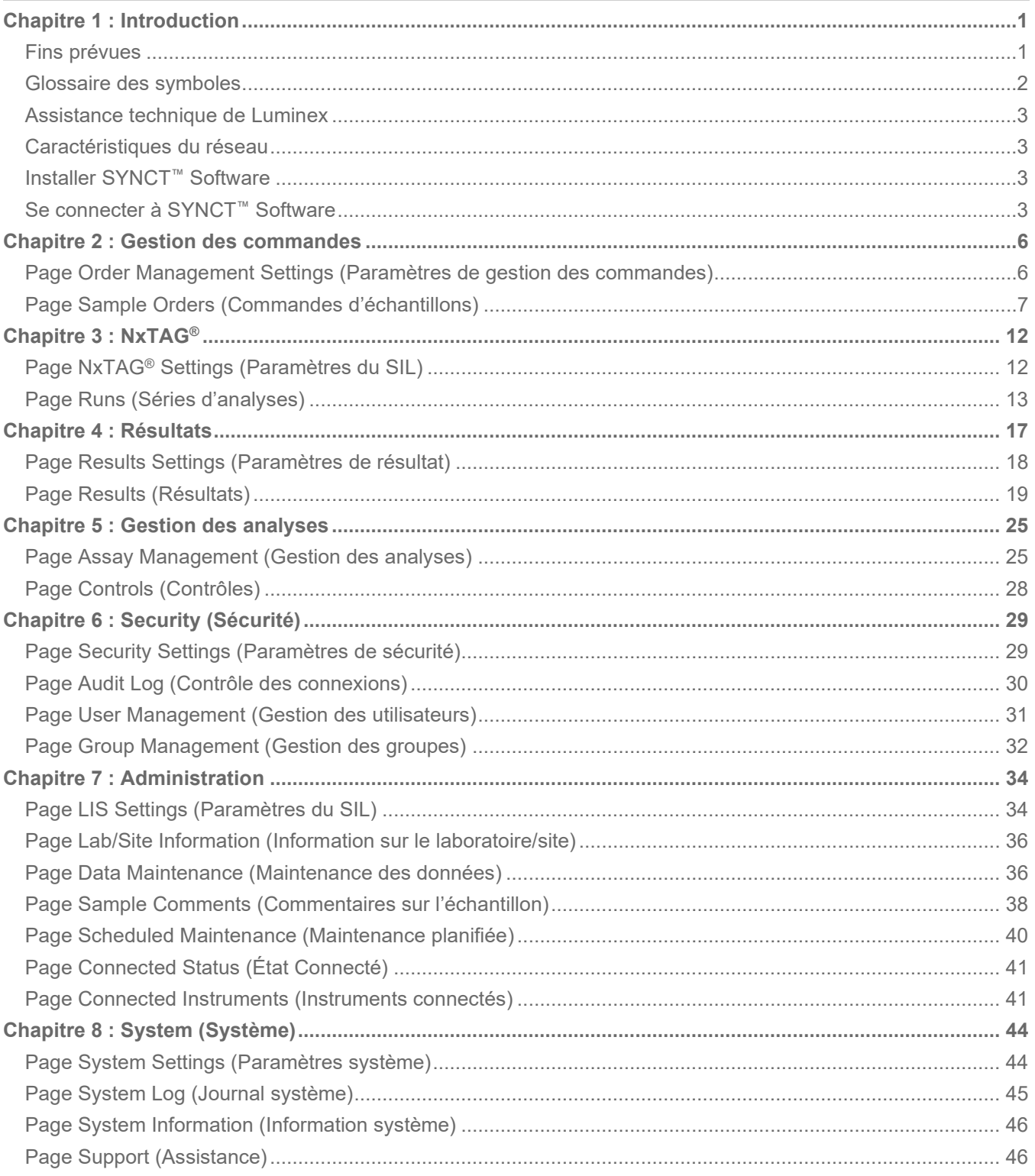

## Chapitre 1 : Introduction

<span id="page-3-0"></span>Le SYNCT™ Software est une application de bureau exécutée sur un ordinateur autonome, permettant de réaliser des fonctions générales telles que la gestion des commandes émanant du système d'information du laboratoire (SIL), la consultation des résultats d'analyse, la préparation des rapports d'analyse, les fonctions d'administration du logiciel et le contrôle de la sécurité afin de définir des autorisations pour des fonctions restreintes. Le logiciel SYNCT Software, en centralisant les activités, permet aux utilisateurs de gérer toutes les données d'analyse obtenues avec les instruments Luminex® pris en charge (à savoir, ARIES® et MAGPIX®).

Bien que le SYNCT Software interagisse avec les instruments et MAGPIX par le biais d'une connexion réseau ou d'une interface directe (par exemple en important des fichiers de données brutes MAGPIX), le Logiciel SYNCT n'est pas conçu pour les contrôler ou les faire fonctionner, à moins de répliquer les commandes et les résultats de test entre le Logiciel SYNCT et l'instrument. Le restant des fonctions de l'instrument est géré par le logiciel de l'instrument, c'est-à-dire le logiciel de l'instrument pour le système et le logiciel xPONENT® pour l'instrument MAGPIX.

Plus important encore, l'architecture du SYNCT Software fournit l'infrastructure nécessaire pour intégrer des modules additionnels. L'utilisateur peut ainsi obtenir les fonctions souhaitées sans influer sur les fonctions existantes. Chaque application du SYNCT Software exécute un ensemble de fonctions particulier. Cela permet d'enrichir le Logiciel SYNCT en lui ajoutant de nouvelles applications publiées indépendamment.

Il existe deux types d'application du SYNCT Software : les applications de base et les modules additionnels. Les applications de base comprennent les applications Results (Résultats), Order Management (Gestion des commandes), Assay Management (Gestion des analyses), Administration et Security (Sécurité). Les modules additionnels permettent de prendre en charge des fonctions facultatives et indépendantes. L'application NxTAG®, par exemple, traite les données de l'analyse NxTAG. Toutes les applications sont chargées au moment de leur exécution afin de conserver la séparation entre le système principal et l'infrastructure de l'application.

Le SYNCT Software stocke dans une base de données propriétaire les données de persistance, telles que les droits d'utilisateur permettant d'exécuter le SYNCT Software, ainsi que les résultats d'analyse dont les données peuvent être archivées sur un support de stockage permanent. Le SYNCT Software fournit également un environnement d'hébergement pour les fichiers de protocole d'analyse pris en charge, qui autorise l'analyse des données et propose des modèles pour la création de rapports d'analyse dans le Logiciel SYNCT.

### <span id="page-3-1"></span>Fins prévues

Le SYNCT™ Software est une application bureautique fonctionnant sur un ordinateur autonome et permettant d'exécuter des fonctions générales comme la gestion des commandes à partir d'un SIL, l'affichage des résultats de test, la préparation de rapports de test, l'exécution des fonctions administratives du logiciel et le contrôle de la sécurité des fonctions autorisées. Le SYNCT Software est le point d'activité central dont les utilisateurs peuvent se servir pour gérer toutes les données de tests produites par les instruments Luminex® pris en charge (soit ARIES® et MAGPIX®).

Réservé à l'utilisation professionnelle en laboratoire. Ce dispositif médical n'est pas automatisé.

### <span id="page-4-0"></span>Glossaire des symboles

Vous rencontrerez ces symboles tout au long de ce manuel. Ils représentent des avertissements, des conditions, des identifications, des instructions et des organismes de réglementation.

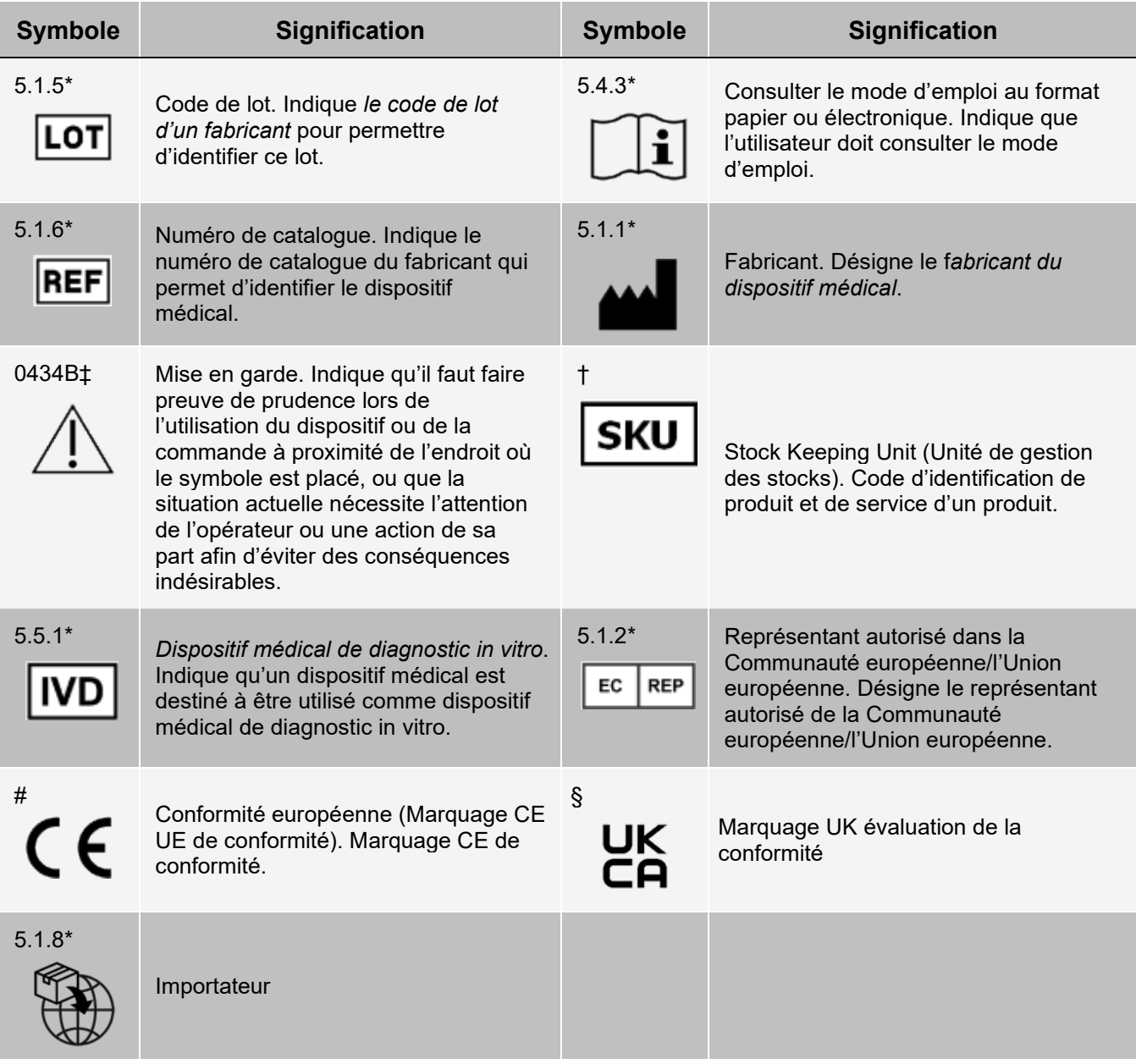

\* ANSI/AAMI/ISO 15223-1:2021, Instruments médicaux — Symboles à utiliser avec les informations à fournir par le fabricant — Partie 1 : Exigences générales.

# Règlement (UE) 2017/746 du parlement européen et du conseil du 5 avril 2017 relatif aux dispositifs médicaux de diagnostic in vitro.

† Symbole défini par Luminex.

‡ ISO 7000: Fifth edition 2014-01-15, graphical symbols for use on equipment - registered symbols. (Général I (QS/RM))

§ Règlement relatif aux instruments médicaux 2002 (UK MDR 2002).

### <span id="page-5-0"></span>Assistance technique de Luminex

Communiquez avec l'assistance technique de Luminex par téléphone aux États-Unis et au Canada en appelant le : 1-877-785-2323

Communiquez avec l'assistance technique en dehors des États-Unis et du Canada en appelant le : +1 512-381- 4397

International : + 800-2939-4959

Télécopie : 512-219-5114

Courriel : *[support@luminexcorp.com](mailto:support@luminexcorp.com)*

Vous trouverez plus de renseignements sur le site Web. Recherchez le sujet voulu, naviguez dans les menus. Vous pouvez également consulter la section FAQ du site. Dans le champ d'adresse de votre navigateur, entrez *[http://www.luminexcorp.com](http://www.luminexcorp.com/)*.

Le présent manuel peut faire l'objet de mises à jour périodiques. Pour obtenir la version la plus récente et les traductions qui y sont associées, communiquer avec l'assistance technique ou consulter le site [https://www.luminexcorp.com/documents/.](http://www.luminexcorp.com/documents/)

### <span id="page-5-1"></span>Caractéristiques du réseau

Le SYNCT™ Software et le ARIES® System doivent se trouver sur le même sous-réseau. Le SYNCT™ communique directement entre les instances SQL Server sur le PC et le système, et requiert l'utilisation du port 1433. Les pare-feu doivent être configurés en conséquence.

### <span id="page-5-2"></span>Installer SYNCT™ Software

Consultez les Instructions d'installation du *SYNCT™ Software* pour savoir comment installer le SYNCT Software. Veuillez consulter les Release Notes (Notes de mise à jour) pour connaître la configuration requise.

### <span id="page-5-3"></span>Se connecter à SYNCT™ Software

Pour vous connecter au SYNCT™ Software, procédez comme suit :

- 1. Double-cliquez sur l'icône **Luminex SYNCT** du bureau.
- 2. Le contrat de licence de l'utilisateur final (CLUF) s'affiche. Lisez le contrat, puis cliquez sur **Accept**  (Accepter) si vous acceptez les conditions du contrat et souhaitez poursuivre. Pour éviter que le CLUF ne s'affiche à chaque lancement de SYNCT, cochez la case **Don't Show Again** (Ne plus afficher) avant d'accepter.
- 3. Remplissez le champ **User name** (Nom d'utilisateur).
- 4. Remplissez le champ **Password** (Mot de passe).
	- a. Cochez la case **Stay signed in** (Rester connecté) pour rester connecté au SYNCT Software.

**REMARQUE :** Si vous cochez la case Stay signed in (Rester connecté) et que vous vous éloignez de l'ordinateur, il y a un risque d'accès non autorisé.

5. Cliquez sur **Login** (Connexion).

**REMARQUE :** Pour vérifier que votre mot de passe est correct avant de vous connecter, cliquez sur l'icône représentant un œil dans le champ Password (Mot de passe). L'administrateur peut activer et désactiver cette icône sur la page Security Settings (Paramètres de sécurité).

#### Modifier le mot de passe

Pour changer de mot de passe, procédez comme suit :

- 1. Double-cliquez sur l'icône **Luminex SYNCT** du bureau.
- 2. Cliquez sur **Change Password** (Modifier le mot de passe) à l'écran de connexion.
- 3. Remplissez le champ **User name** (Nom d'utilisateur).
- 4. Remplissez le champ **Old Password** (Ancien mot de passe).
- 5. Remplissez le champ **New Password** (Nouveau mot de passe).
- 6. Saisissez votre nouveau mot de passe dans le champ **Verify Password** (Vérifier le mot de passe).
- 7. Cliquez sur **Save and Login** (Enregistrer et se connecter).

#### Menu de navigation système

Pour accéder au menu principal, cliquez sur l'icône , dans le coin supérieur gauche de l'écran. Le menu de navigation système apparaît.

#### **Figure 1: Menu de navigation système du SYNCT™ Software**

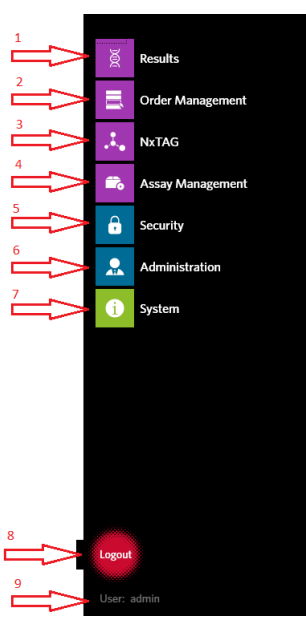

1. Menu Results (Résultats) 4. Menu Assay Management (Gestion des analyses) 7. Menu System (Système)

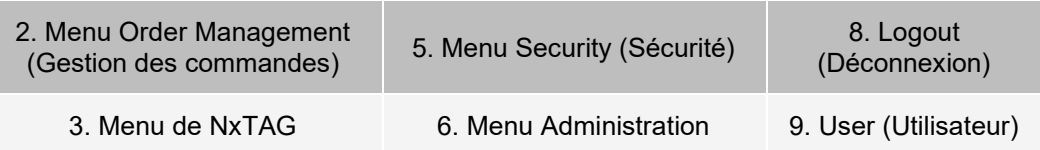

**REMARQUE :** Selon les autorisations octroyées à chaque utilisateur, le nombre d'options de menu sélectionnables peut être restreint. Communiquez avec l'administrateur système pour obtenir l'accès à des options de menu supplémentaires.

## Chapitre 2 : Gestion des commandes

<span id="page-8-0"></span>La fonction Order Management (Gestion des commandes) permet aux utilisateurs de créer, modifier, supprimer, importer, exporter, filtrer et ajouter des commandes à une série d'analyses (pour les analyses NxTAG®).

**REMARQUE :** SYNCT™ peut être configuré de façon à synchroniser automatiquement les commandes et les résultats à destination et en provenance des instruments ARIES®. Lorsque les commandes ont été envoyées automatiquement à , seuls les commentaires et les renseignements sur les cassettes peuvent être modifiés au moyen du logiciel de l'instrument . Toutes les autres modifications doivent être saisies dans SYNCT et envoyées de nouveau.

### <span id="page-8-1"></span>Page Order Management Settings (Paramètres de gestion des commandes)

La page Settings (Paramètres) permet de définir les valeurs Sample Options (Options d'échantillon).

#### Rendre obligatoires et/ou visibles des options d'échantillon

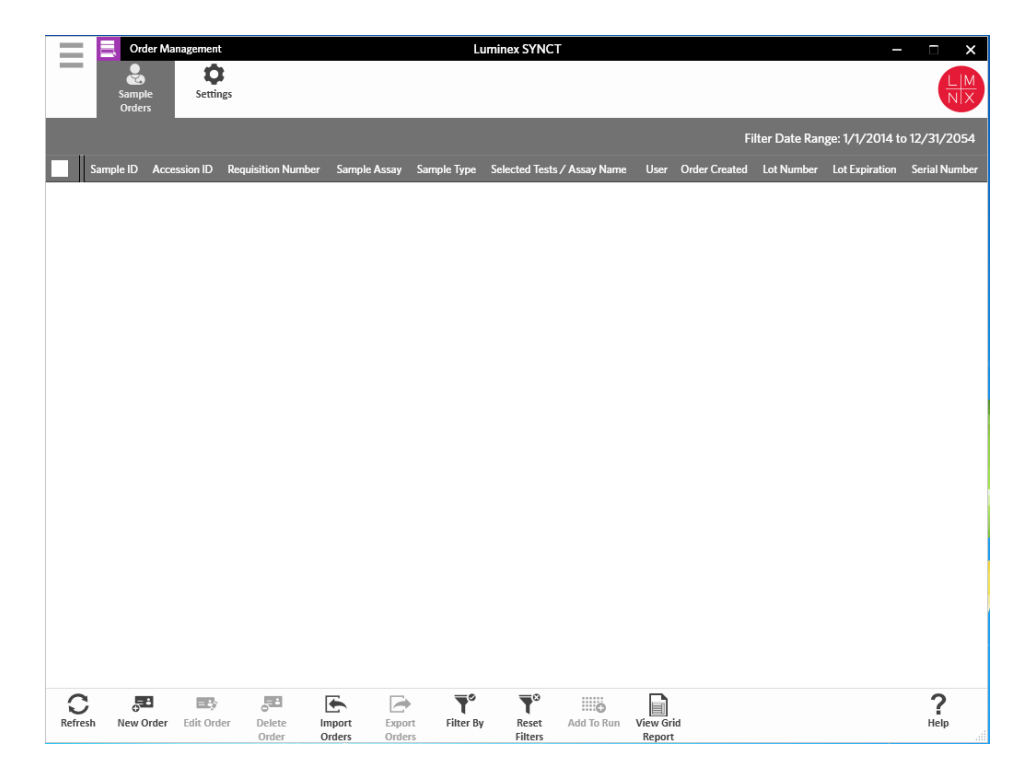

Pour rendre obligatoires et/ou visibles des options d'échantillon sur les commandes, procédez comme suit :

- 1. Cliquez sur l'icône dans le coin supérieur gauche de l'écran et accédez à **Order Management**  (Gestion des commandes) > **Settings** (Paramètres).
- 2. Dans la fenêtre **Sample Options** (Options d'échantillon), assurez-vous que les boutons **Visible** (Visibles) et/ou **Required** (Obligatoires) sont réglés sur **Yes** (Oui) si vous souhaitez que les options suivantes soient visibles et/ou obligatoires :
	- **Accession ID** (Identification d'obtention)
	- **Requisition Number** (Numéro de la demande)

**REMARQUE :** L'option Visible (Visibles) vous permet d'ajouter des champs Accession ID (Identification d'obtention) et/ou Requisition Number (Numéro de la demande) à la commande que vous créez. L'option Required (Obligatoires) vous impose d'ajouter les champs Accession ID (Identification d'obtention) et/ou Requisition Number (Numéro de la demande) à la commande que vous créez. Les modifications sont automatiquement enregistrées.

### <span id="page-9-0"></span>Page Sample Orders (Commandes d'échantillons)

#### Créer des commandes

Pour qu'une commande soit valide, vous devez au minimum préciser les valeurs Sample ID (Identifiant de l'échantillon) et Assay (Analyse). Pour créer des commandes NxTAG® et les ajouter à une série d'analyses, procédez comme suit :

1. Cliquez sur l'icône **dans le coin supérieur gauche de l'écran et rendez-vous à la page Order Management** (Gestion des commandes) > **Sample Orders** (Commandes d'échantillons).

**REMARQUE :** Selon les paramètres de la fenêtre Sample Options (Options des échantillons), les champs Accession ID (Identifiant de l'acquisition) et Requisition Number (Numéro de la demande) pourraient ne pas être visibles. Il est aussi possible que vous n'ayez à entrer aucune information dans ces champs.

2. Cliquez sur **New Order** (Nouvelle commande) dans la barre d'action en bas de la page pour créer une commande en fonction de la demande de test.

**REMARQUE :** Le nom de l'identifiant de l'échantillon ne peut pas être utilisé deux fois dans une même série d'analyses. Chaque échantillon DOIT être associé à un identifiant unique. Si vous analysez des réplicats ou utilisez un même échantillon de contrôle plus d'une fois, veuillez vous assurer d'attribuer un identifiant d'échantillon unique; par exemple, en attribuant « -1 » ou « -2 » à la fin de l'identifiant proposé.

- 3. Dans le menu déroulant **Sample Type**: (Type d'échantillon), choisissez l'option **Sample** (Échantillon) ou **Control** (Contrôle).
	- Pour les échantillons :
		- i. Cliquez sur le menu déroulant **Sample Type** (Type d'échantillon) et choisissez **Sample** (Échantillon).
		- ii. Cliquez sur l'icône de recherche **Assay** (Analyse) et choisissez l'analyse.
		- iii. Cliquez sur l'icône de recherche **Selected Tests** (Tests sélectionnés). La fenêtre **Test Selection**
			- (Sélection du test) s'affiche.
		- iv. Dans la liste déroulante **Test Panels** (Panels de tests), choisissez le **panel de tests** approprié OU personnalisez l'un des tests indiqués en cliquant sur **Selected** (Sélectionné) ou sur **Masked**  (Masqué).
- v. Cliquez sur **Close** (Fermer).
- vi. Pour désigner l'échantillon comme un échantillon de contrôle de qualité, réglez l'option **Proficiency** (Contrôle de qualité) à **Yes** (Oui).
- vii. Entrez le nom de l'échantillon dans le champ **Sample ID** (Identifiant de l'échantillon).

**REMARQUE :** Le nom de l'identifiant de l'échantillon ne peut pas être utilisé deux fois dans une même série d'analyses. Chaque échantillon DOIT être associé à un identifiant unique. Si vous analysez des réplicats ou utilisez un même échantillon de contrôle plus d'une fois, veuillez vous assurer d'attribuer un identifiant d'échantillon unique; par exemple, en attribuant « -1 » ou « -2 » à la fin de l'identifiant proposé.

viii. Entrez les renseignements requis dans les champs **Accession ID**: (Identifiant de l'acquisition) et **Requisition Number**: (Numéro de la demande) (facultatif).

**REMARQUE :** Selon les paramètres établis, les champs Accession ID (Identifiant de l'acquisition) et Requisition Number (Numéro de la demande) pourraient ne pas être visibles. Il est aussi possible que vous n'ayez à entrer aucune information dans ces champs.

ix. Si vous le voulez, entrez le numéro de lot de la trousse dans le champ **Kit Lot Number**  (Numéro de lot de la trousse).

**REMARQUE :** Le numéro de lot de la trousse comporte 11 caractères séparés par un tiret. Ne tapez pas le tiret lorsque vous entrez le numéro.

**REMARQUE :** Si vous entrez le numéro de lot de la trousse, vous devrez entrer la date d'expiration du lot de la trousse.

x. Si vous le voulez, cliquez sur l'icône du calendrier dans le champ **Kit Lot Expiration** (Expiration du lot de la trousse).

**REMARQUE :** Utilisez l'information fournie avec la trousse pour obtenir le numéro du lot de la trousse et la date d'expiration du lot de la trousse.

- xi. Choisissez la bonne date.
- xii. Cliquez sur **Apply** (Appliquer) une fois la date choisie.
- xiii. Cliquez sur **Save** (Enregistrer).
- xiv. Une fois la commande enregistrée, vous pouvez continuer à entrer des commandes. Si vous avez terminé, cliquez sur **Close** (Fermer) pour retourner à la page **Sample Orders**  (Commandes d'échantillons).

**REMARQUE :** Si l'icône de recherche d'analyses est sélectionnée, mais qu'aucun échantillon n'est entré, le nom du bouton Close (Fermer) devient Cancel (Annuler).

- Pour les **contrôles** :
	- i. Cliquez sur le menu déroulant **Sample Type** (Type d'échantillon) et choisissez **Control**  (Contrôle).
	- ii. Cliquez sur l'icône de recherche **Assay** (Analyse) et choisissez l'analyse voulue.
	- iii. Cliquez sur l'icône de recherche **Control** (Contrôle). La fenêtre **Controls** (Contrôles) s'ouvre.
	- iv. Dans la liste des contrôles prédéfinis, sélectionnez le contrôle souhaité. La fenêtre se ferme automatiquement.
	- v. Dans le menu déroulant **Control Type** (Type de contrôle), choisissez le type de contrôle à appliquer.
	- vi. Dans le champ **Sample ID** (identifiant de l'échantillon), vous pouvez entrer ou modifier le nom du contrôle.
	- vii. Si vous le voulez, entrez le numéro de lot de la trousse dans le champ **Kit Lot Number**  (Numéro de lot de la trousse).
	- viii. Si vous le voulez, cliquez sur l'icône du calendrier pour choisir la date d'**expiration du lot de la trousse**.

**REMARQUE :** Utilisez l'information fournie avec la trousse pour obtenir le numéro du lot de la trousse et la date d'expiration du lot de la trousse.

- ix. Choisissez la bonne date.
- x. Cliquez sur **Apply** (Appliquer) une fois la date choisie.
- xi. Cliquez sur **Save** (Enregistrer).
- xii. Une fois la commande enregistrée, vous pouvez continuer à entrer des commandes. Si vous avez terminé, cliquez sur **Close** (Fermer) pour retourner à la page **Sample Orders**  (Commandes d'échantillons).

**REMARQUE :** Si l'icône de recherche d'analyses est sélectionnée, mais qu'aucun échantillon n'est entré, le nom du bouton Close (Fermer) devient Cancel (Annuler).

#### Modifier une commande

Pour modifier une commande, procédez comme suit :

- 1. Cliquez sur l'icône dans le coin supérieur gauche de l'écran et rendez-vous à la page **Order Management** (Gestion des commandes) > **Sample Orders** (Commandes d'échantillons).
- 2. Sélectionnez la valeur **Sample ID** (Identification d'échantillon) à modifier.
- 3. Cliquez sur **Edit Order** (Modifier la commande) dans la barre d'action de la page.
	- a. Apportez les modifications nécessaires à la commande.
	- b. Lisez le code à barres ou cliquez sur **Save** (Enregistrer).

#### Supprimer une commande

Pour supprimer une commande, procédez comme suit :

- 1. Cliquez sur l'icône dans le coin supérieur gauche de l'écran et rendez-vous à la page **Order Management** (Gestion des commandes) > **Sample Orders** (Commandes d'échantillons).
- 2. Sélectionnez la valeur **Sample ID** (Identification d'échantillon) à supprimer.
- 3. Cliquez sur **Delete Order** (Supprimer la commande) dans la barre d'action de la page.
	- a. Une boîte de dialogue affiche le message **Are you sure you want to delete the order?** (Voulezvous vraiment supprimer la commande?). Cliquez sur **Yes** (Oui).

**REMARQUE :** Vous ne pourrez pas annuler la suppression de la commande.

#### Importer des commandes

**REMARQUE :** Vous pouvez importer automatiquement les commandes d'un SIL en activant le paramètre Auto Import (Importation automatique).

Pour importer des commandes manuellement, procédez comme suit :

- 1. Cliquez sur l'icône dans le coin supérieur gauche de l'écran et rendez-vous à la page **Order Management** (Gestion des commandes) > **Sample Orders** (Commandes d'échantillons).
- 2. Cliquez sur **Import Orders** (Importer des commandes) dans la barre d'action de la page. La fenêtre Import File (Importer le fichier) s'affiche.

**REMARQUE :** NE double-cliquez PAS. Un seul clic est nécessaire dans le SYNCT™ Software pour accéder à l'emplacement du fichier souhaité.

- a. Sélectionnez les valeurs **Devices** (Périphériques) et **Files** (Fichiers).
- b. Cliquez sur **OK**.

#### Exporter des commandes

L'option Export Order (Exporter des commandes) permet d'exporter des commandes d'un ordinateur exécutant le SYNCT™ Software et de les importer sur un autre ordinateur. Pour exporter des commandes, procédez comme suit :

- 1. Cliquez sur l'icône dans le coin supérieur gauche de l'écran et rendez-vous à la page **Order Management** (Gestion des commandes) > **Sample Orders** (Commandes d'échantillons).
- 2. Sélectionnez la valeur **Sample ID** (Identification d'échantillon) à exporter.
- 3. Cliquez sur **Export Orders** (Exporter les commandes) dans la barre d'action de la page. La fenêtre **Export File** (Exporter le fichier) s'affiche.

**REMARQUE :** NE double-cliquez PAS. Un seul clic est nécessaire dans le SYNCT Software pour accéder à l'emplacement du fichier souhaité.

- a. Sélectionnez les valeurs **Devices** (Périphériques) et **Files** (Fichiers).
- b. Sélectionnez **Overwrite file** (Remplacer le fichier) si vous souhaitez écraser le fichier précédent.
- c. Cliquez sur **OK**.

#### Filtrer des commandes

Pour filtrer des commandes, procédez comme suit :

- 1. Cliquez sur l'icône dans le coin supérieur gauche de l'écran et rendez-vous à la page **Order Management** (Gestion des commandes) > **Sample Orders** (Commandes d'échantillons).
- 2. Cliquez sur **Filter By** (Filtrer par) dans la barre d'action de la page. La fenêtre **Filter By** (Filtrer par) apparaît.
- 3. **REMARQUE :** Par défaut, le bouton bascule LIS Only (SIL uniquement) est positionné sur No (Non).
	- a. Basculez le bouton **LIS Only** (SIL uniquement) sur **Yes** (Oui) ou **No** (Non).
	- b. Effectuez un filtrage selon les critères **Sample ID** (Identification d'échantillon), **Accession ID**  (Identification d'obtention), **Requisition Number** (Numéro de la demande), **Assay** (Analyse), **User**  (Utilisateur), **Sample Type** (Type d'échantillon) ou **Time Range** (Période).
	- c. Cliquez sur **OK**. L'icône **Filter By** (Filtrer par) est mise en surbrillance dans la barre d'action de la page.

#### Réinitialiser les filtres

**REMARQUE :** La fonction Reset Filters (Réinitialiser les filtres) efface toutes les données. Pour réinitialiser les filtres et rétablir la vue par défaut, procédez comme suit :

- 1. Cliquez sur l'icône dans le coin supérieur gauche de l'écran et rendez-vous à la page **Order Management** (Gestion des commandes) > **Sample Orders** (Commandes d'échantillons).
- 2. Cliquez sur **Reset Filters** (Réinitialiser les filtres) dans la barre d'action de la page. L'icône **Filter By**  (Filtrer par) n'est pas en surbrillance dans la barre d'action de la page.

#### Ajouter des commandes à une série d'analyses

**REMARQUE :** Assurez-vous que le module NxTAG® est installé dans SYNCT™ Software avant d'ajouter une commande à une série d'analyses.

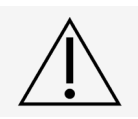

Seules les commandes des analyses NxTAG peuvent être ajoutées à une série d'analyses.

- 1. Cliquez sur l'icône dans le coin supérieur gauche de l'écran et rendez-vous à la page **Order Management** (Gestion des commandes) > **Sample Orders** (Commandes d'échantillons).
- 2. Sélectionnez les commandes à attribuer aux séries d'analyses NxTAG en cochant la case qui se trouve devant chaque liste de commandes.
- 3. Cliquez sur **Add to Run** (Ajouter à la série d'analyses) dans la barre d'action en bas de la page pour attribuer les commandes sélectionnées à une série d'analyses. La boîte de dialogue **Enter a new run name or select an existing run** (Saisir un nouveau nom de série d'analyses ou sélectionner une série d'analyses existante) apparaît.
- 4. Créez un nouveau nom pour la série d'analyses ou assignez la commande à une série d'analyses existante en sélectionnant le bouton radio applicable et en faisant un choix dans le menu déroulant **Existing Run Name** (Nom de la série d'analyses existante).

**REMARQUE :** Pour que le logiciel importe automatiquement les données brutes de xPONENT®, le nom de la série d'analyses entré ici doit être identique à celui du groupe de xPONENT. Ainsi, lorsque le processus du groupe est terminé dans xPONENT, les données brutes sont automatiquement associées à la série d'analyses et les résultats finaux des tests sont générés.

5. Cliquez sur **Add to Run** (Ajouter à la série d'analyses).

**REMARQUE :** Une fois qu'une commande a été ajoutée à une série d'analyses, le SYNCT Software enlève la commande de la fenêtre Order Management (Gestion des commandes). Pour examiner la commande ou lui apporter d'autres modifications, accédez à la page NxTAG Runs (Séries d'analyses NxTAG).

#### Rapport analytique Order Management (Gestion des commandes)

Le rapport analytique Orders Management (Gestion des commandes) génère la liste Orders List (Liste des commandes), qui contient les données Sample ID (Identification d'échantillon), Sample Assay (Analyse de l'échantillon), Sample Type (Type d'échantillon), Selected Tests (Tests sélectionnés) et d'autres renseignements.

Pour afficher un rapport analytique, cliquez sur **View Grid Report** (Afficher le rapport analytique) dans la barre d'action de la page. Lorsque la fenêtre comportant le rapport analytique s'affiche, vous pouvez imprimer et exporter le rapport, au besoin.

**REMARQUE :** Vous pouvez ajouter des en-têtes personnalisés aux rapports générés.

## Chapitre 3 : NxTAG®

<span id="page-14-0"></span>NxTAG® permet de gérer les séries d'analyses exécutées sur les instruments Luminex® à l'aide du logiciel xPONENT®.

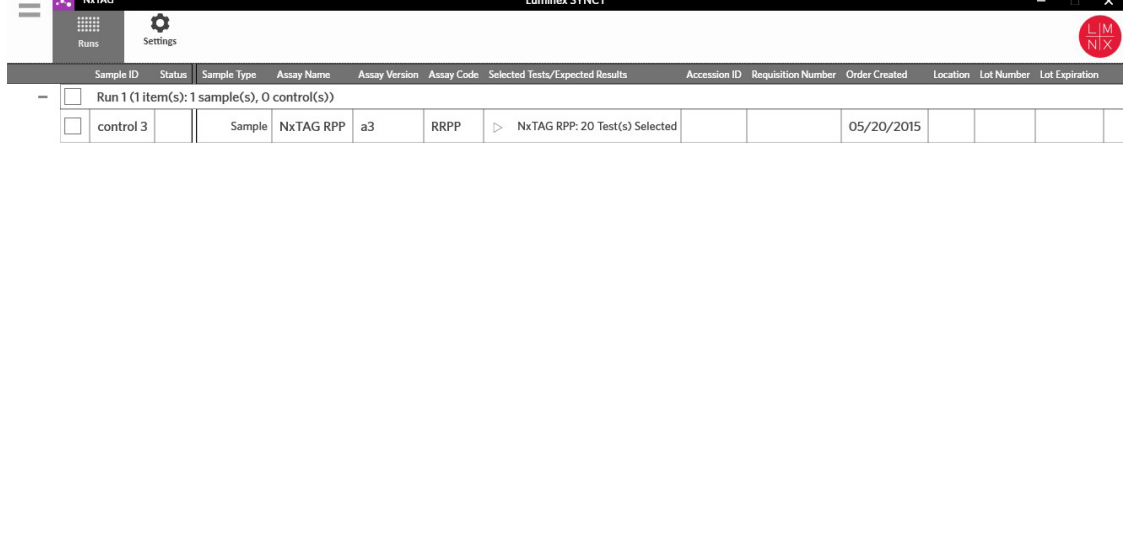

 $\begin{array}{c} \boxed{\phantom{a}} \\ \boxed{\phantom{a}} \\ \text{few} \end{array}$ 

# <span id="page-14-1"></span>Page NxTAG® Settings (Paramètres du SIL)

The Times of the Secret Run<br>rocess Run Delete Run Reset Run

La page Settings (Paramètres) permet d'utiliser la fonction Instrument Raw Data Import (Importation de données brutes de l'instrument) et de définir l'emplacement Sample List Export (Exportation de la liste des échantillons).

#### Importer automatiquement des données brutes

 $\begin{array}{c}\n\hline\n\downarrow \\
\hline\n\downarrow\n\end{array}$ dd Orde

Edit Run New Run Edit Or

Pour que l'instrument importe automatiquement des données brutes, procédez comme suit :

- 1. Cliquez sur l'icône dans le coin supérieur gauche de l'écran et accédez à la page **NxTAG** > **Settings** (Paramètres).
- 2. Réglez le bouton **Auto Import Instrument Raw Data** (Importer automatiquement les données brutes de l'instrument) à **Yes** (Oui). Une fois activée, cette fonction permet au système de surveiller dans le dossier désigné la présence de fichiers .csv exportés par le logiciel xPONENT®. Il tentera alors de les traiter.
- 3. Cliquez sur l'icône de dossier sous **Instrument Raw Data Location** (Emplacement des données brutes de l'instrument) pour choisir le périphérique, le dossier ou l'emplacement depuis lequel vous voulez importer les données. La fenêtre **Select Folder** (Sélectionner le dossier) s'affiche.

**REMARQUE :** NE double-cliquez PAS. Un seul clic est nécessaire dans le SYNCT™ Software pour accéder à l'emplacement du fichier souhaité.

 $\frac{2}{\pi}$ 

- a. Choisissez les valeurs **Devices** (Périphériques) et **Folders** (Dossiers).
- b. Cliquez sur **OK**.

#### Désigner l'emplacement d'exportation de la liste d'échantillons

Pour définir la valeur Sample List Export Location (Emplacement d'exportation de la liste des échantillons), procédez comme suit :

- 1. Cliquez sur l'icône dans le coin supérieur gauche de l'écran et accédez à la page **NxTAG** > **Settings** (Paramètres).
- 2. Cliquez sur l'icône de dossier sous **Sample List Export Location**. La fenêtre **Select Folder** (Sélectionner le dossier) s'affiche.

**REMARQUE :** NE double-cliquez PAS. Un seul clic est nécessaire dans le SYNCT™ Software pour accéder à l'emplacement du fichier souhaité.

- a. Choisissez les valeurs **Devices** (Périphériques) et **Folders** (Dossiers).
- b. Cliquez sur **OK**.

**REMARQUE :** Le fichier de listes d'échantillons est alors exporté et peut ensuite être importé dans xPONENT®.

**REMARQUE :** xPONENT n'importe pas automatiquement le fichier de listes d'échantillons. La liste doit être importée dans le fichier de lot, dans le logiciel xPONENT.

### <span id="page-15-0"></span>Page Runs (Séries d'analyses)

La page Runs (Séries d'analyses) permet d'actualiser l'écran, d'importer des données brutes, de modifier et créer des séries d'analyses, de modifier et supprimer des commandes, de lancer, supprimer et réinitialiser des séries d'analyses et d'afficher le rapport analytique.

#### Importer des données brutes dans une série d'analyses

La fonction Import Raw Data (Importer les données brutes) permet d'importer un fichier .csv depuis le logiciel xPONENT®. Pour importer des données brutes dans le SYNCT™ Software, procédez comme suit :

- 1. Cliquez sur l'icône dans le coin supérieur gauche de l'écran et rendez-vous à la page **NxTAG** > **Runs** (Séries d'analyses).
- 2. Cliquez sur **Import Raw Data** (Importer les données brutes) dans la barre d'action de la page. La fenêtre Import **xPONENT Data** (Importer les données xPONENT) apparaît.

**REMARQUE :** NE double-cliquez PAS. Un seul clic est nécessaire dans le SYNCT™ Software pour accéder à l'emplacement du fichier souhaité.

- a. Choisissez les valeurs **Devices** (Périphériques) et **Files** (Fichiers).
- b. Choisissez le fichier de lot. Le nom de la série d'analyses est inséré automatiquement dans le champ

**Run Name** (Nom de la série d'analyses).

**REMARQUE :** Par défaut, la valeur du champ **Run Name** (Nom de la série d'analyses) correspond au nom du lot importé depuis le fichier xPONENT.

c. Cliquez sur **OK**. Des commandes sont créées dans le fichier de lot importé pour les échantillons des

nouvelles séries d'analyses.

**REMARQUE :** Si une série d'analyses existante ne contient aucune commande pour un échantillon, les données d'échantillon ne sont pas importées.

#### Saisissez une valeur dans le champ New Run Name (Nouveau nom de série d'analyses)

Pour créer un nouveau nom de série d'analyses, procédez comme suit :

- 1. Cliquez sur l'icône dans le coin supérieur gauche de l'écran et rendez-vous à la page **NxTAG** > **Runs** (Séries d'analyses).
- 2. Cliquez sur **New Run** (Nouvelle série d'analyses) dans la barre d'action de la page. La fenêtre **Enter a new run name** (Saisir un nouveau nom de série d'analyses) apparaît.
	- a. Dans le champ **Run Name** (Nom de la série d'analyses), saisissez le nom de la série d'analyses.
	- b. Cliquez sur **OK**.

#### Modifier le nom d'une série d'analyses

Pour modifier le nom d'une série d'analyses, procédez comme suit :

- 1. Cliquez sur l'icône dans le coin supérieur gauche de l'écran et rendez-vous à la page **NxTAG** > **Runs**  (Séries d'analyses).
- 2. Sélectionnez la série d'analyses à modifier.
- 3. Cliquez sur **Edit Run** (Modifier la série d'analyses) dans la barre d'action de la page. La fenêtre **Enter a new run name** (Saisir un nouveau nom de série d'analyses) apparaît.
	- a. Dans le champ **Run Name** (Nom de la série d'analyses), saisissez le nom de la nouvelle série d'analyses.
	- b. Cliquez sur **OK**.

#### Modifier et vérifier les commandes dans SYNCT™ Software

Après l'importation des données du groupe, une commande est créée pour chacun des échantillons dans le fichier du groupe. Vérifiez et modifiez les commandes avant d'effectuer la série d'analyses.

**REMARQUE :** Le nom de l'identifiant de l'échantillon ne peut pas être utilisé deux fois dans une même série d'analyses. Chaque échantillon DOIT être associé à un identifiant unique. Si vous analysez des réplicats ou utilisez un même échantillon de contrôle plus d'une fois, veuillez vous assurer d'attribuer un identifiant d'échantillon unique; par exemple, en attribuant « -1 » ou « -2 » à la fin de l'identifiant proposé.

Sélectionnez plusieurs commandes du même type d'échantillons (échantillon ou contrôle) et modifiez-les d'un seul coup. C'est pratique lorsque vous entrez l'information sur le lot de la trousse pour toutes les commandes d'échantillons en même temps ou que vous appliquez un panel de tests à plusieurs commandes en même temps. Procédez comme suit dans SYNCT™ Software :

- 1. Cliquez sur l'icône dans le coin supérieur gauche de l'écran et rendez-vous à la page **NxTAG** > **Runs** (Séries d'analyses).
- 2. Cliquez sur le signe « + » en regard de la série d'analyses qui contient les échantillons à modifier.
- 3. Sélectionnez le ou les échantillons à modifier.
- 4. Cliquez sur **Edit Orders** (Modifier les commandes) dans la barre d'action en bas de la page.
- 5. Dans la fenêtre qui s'affiche, modifiez les données suivantes :
	- Pour les échantillons :
		- i. Dans le menu déroulant **Sample Type** (Type d'échantillon) et choisissez **Sample** (Échantillon).
		- ii. Si cela est autorisé, dans la liste déroulante **Test Panels** (Panels de tests), choisissez le panel de tests approprié OU personnalisez l'un des tests indiqués en cliquant sur **Selected**  (Sélectionné) ou sur **Masked** (Masqué).
		- iii. Mettez à jour le nom de l'échantillon dans le champ **Sample ID** (Identifiant de l'échantillon). (Accessible si une seule commande est sélectionnée en vue d'être modifiée.)
		- iv. Si vous le voulez, ajoutez tout renseignement nécessaire dans les champs **Accession ID**: (Identification d'obtention) et **Requisition Number**: (Numéro de la demande).

**REMARQUE :** Selon les paramètres établis, les champs Accession ID (Identifiant de l'acquisition) et Requisition Number (Numéro de la demande) pourraient ne pas être visibles. Il est aussi possible que vous n'ayez à entrer aucune information dans ces champs.

v. Si vous le voulez, entrez le numéro de lot de la trousse dans le champ **Kit Lot Number**  (Numéro de lot de la trousse).

**REMARQUE :** Le numéro de lot de la trousse comporte 11 caractères séparés par un tiret. Ne tapez pas le tiret lorsque vous entrez le numéro.

**REMARQUE :** Si vous entrez le numéro de lot de la trousse, vous devrez entrer la date d'expiration du lot.

vi. Si vous le voulez, cliquez sur l'icône du calendrier dans le champ **Kit Lot Expiration** (Expiration du lot de la trousse) pour indiquer la date d'expiration du lot.

**REMARQUE :** Utilisez l'information fournie avec la trousse pour obtenir le numéro du lot de la trousse et la date d'expiration du lot de la trousse.

- vii. Cliquez sur **OK**.
- Pour les **contrôles** :
	- i. Dans le menu déroulant **Sample Type** (Type d'échantillon), choisissez **Control** (Contrôle).
	- ii. Sélectionnez le contrôle prédéfini à appliquer.
	- iii. Entrez le nom du contrôle dans le champ **Sample ID** (Identifiant de l'échantillon). (Accessible si une seule commande est sélectionnée en vue d'être modifiée.)
	- iv. Si vous le voulez, entrez l'information sur le lot de la trousse dans le champ **Kit Lot Number**

(Numéro de lot de la trousse).

v. Si vous le voulez, cliquez sur l'icône du calendrier dans le champ **Kit Lot Expiration** (Expiration du lot de la trousse) pour indiquer la date d'expiration du lot.

**REMARQUE :** Utilisez l'information fournie avec la trousse pour obtenir le numéro du lot de la trousse et la date d'expiration du lot de la trousse.

vi. Cliquez sur **OK**.

#### Ajouter un commentaire au sujet d'une commande

- 1. Cliquez sur l'icône dans le coin supérieur gauche de l'écran et rendez-vous à la page **NxTAG** > **Runs** (Séries d'analyses).
- 2. Sélectionnez l'identifiant d'échantillon (la commande) pour lequel ajouter un commentaire.
- 3. Cliquez sur **Add Order Comment** (Ajouter un commentaire au sujet de la commande). La boîte de dialogue **Comments** (Commentaires) apparaît.
	- a. Choisissez le commentaire à ajouter à la commande. Si vous choisissez **UD | User Defined Comment** (Perso. | Commentaire défini par l'utilisateur), vous pourrez ensuite saisir votre propre

commentaire.

b. Cliquez sur **Add** (Ajouter).

#### Exécuter une série d'analyses

Après l'ajout de toutes les commandes d'échantillons à la série d'analyses et leur vérification, la série d'analyses peut être exécutée.

Pour exécuter la série d'analyses dans SYNCT™ Software, procédez comme suit :

- 1. Cliquez sur l'icône dans le coin supérieur gauche de l'écran et rendez-vous à la page **NxTAG** > **Runs** (Séries d'analyses).
- 2. Sélectionnez l'identifiant d'échantillon (la série d'analyses) à traiter.
- 3. Cliquez sur **Process Run** (Exécuter la série d'analyses) dans la barre d'action en bas de la page. Une boîte de dialogue affiche le message suivant : « **Confirm all orders are correct before proceeding. You cannot change the sample type or expected control results after the Run has been analyzed. Do you want to continue?** » (Confirmez l'exactitude de toutes les commandes avant de continuer. Vous ne pouvez pas changer le type d'échantillon ou les résultats attendus du contrôle une fois la série d'analyses exécutée. Voulez-vous continuer?).
	- a. Sélectionnez **Export sample list** (Exporter la liste des échantillons) si vous souhaitez exporter la liste des échantillons.
- 4. Cliquez sur **Yes** (Oui) pour exécuter la série d'analyses.

**REMARQUE :** Si des données sont disponibles pour la série d'analyses, le SYNCT™ Software analyse

automatiquement la série. Vous pourrez accéder aux résultats en cliquant sur l'icône  $\equiv$  > Results (Résultats) et en repérant la série analysée dans la liste.

**REMARQUE :** Si aucune donnée n'est disponible pour la série d'analyses et que celle-ci ne contient que des commandes, vous pouvez associer un fichier de lot à l'aide de l'option Import Raw Data (Importer des données brutes). Les données peuvent aussi être associées automatiquement si l'option Auto Import Instrument Raw Data (Importer automatiquement les données brutes de l'instrument) est réglée à la valeur Yes (Oui).

5. Une fois la série d'analyse exécutée, elle est retirée de l'écran **NxTAG Run** (Série d'analyses). Vous trouverez les résultats de la série d'analyses en cliquant sur l'icône **Results** (Résultats) dans le **System Navigation Menu** (Menu de navigation du système), puis en choisissant la série d'analyses en question dans la liste.

#### Rapports analytiques de NxTAG®

Le rapport analytique de NxTAG® génère un rapport contenant les données Run Name (Nom de la série d'analyses), Samples (Échantillons), Controls (Contrôles), etc. incluses dans la série d'analyses.

Pour afficher un rapport analytique, cliquez sur **View Grid Report** (Afficher le rapport analytique) dans la barre d'action de la page. Lorsque la fenêtre comportant le rapport analytique s'affiche,vous pouvez imprimer et exporter le rapport, au besoin.

## Chapitre 4 : Résultats

<span id="page-19-0"></span>La fonction Results (Résultats) permet de consulter les résultats de chaque série d'analyses. Vous pouvez exporter, importer, filtrer et générer des rapports de résultats, les regrouper par série d'analyses ou par échantillon et ajouter des commentaires à chaque échantillon. La page Results (Résultats) propose diverses options d'affichage des rapports et des détails de chaque série d'analyses.

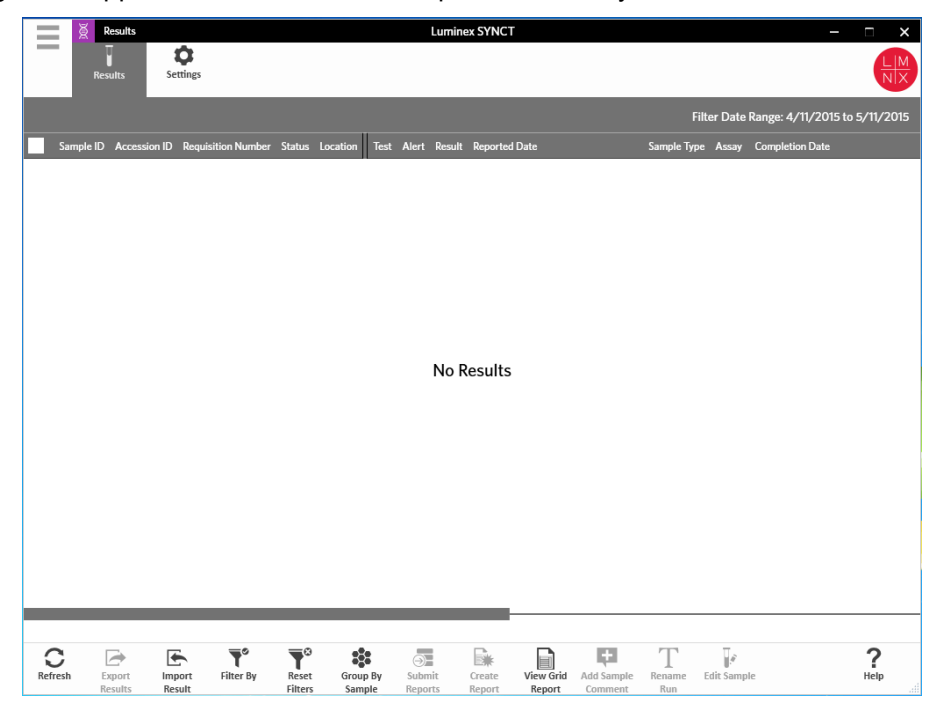

### <span id="page-20-0"></span>Page Results Settings (Paramètres de résultat)

Set Result Export Settings (Définir les paramètres d'exportation des résultats)

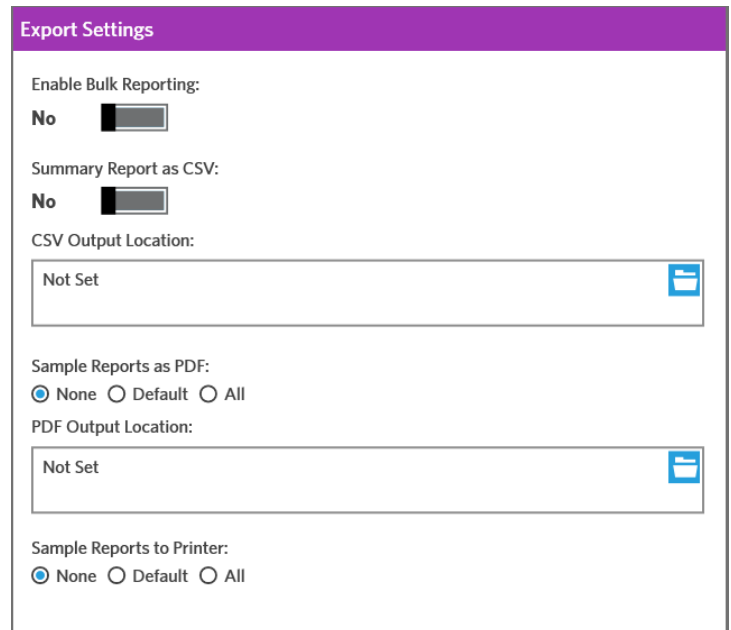

- 1. Cliquez sur l'icône <sup>de</sup> dans le coin supérieur gauche de l'écran et accédez à la page **Results (Résultats) > Settings** (Paramètres).
- 2. Si vous disposez des autorisations requises, réglez l'option **Enable Bulk Reporting** (Autoriser les rapports groupés) à **Yes** (Oui). Vous pouvez alors générer simultanément des fichiers .csv ou des rapports PDF pour plusieurs échantillons ou rapports.
	- a. Si la fonction **Enable Bulk Reporting** (Autoriser les rapports groupés) est activée, vous pouvez régler le bouton **Auto Generate Reports after completion of a Run:** (Générer les rapports automatiquement à la fin d'une série d'analyses) à **Yes** (Oui). Le SYNCT Software génère alors automatiquement les rapports sélectionnés dès que les résultats de la série d'analyses sont disponibles.
- 3. Une fois activée, l'option **Summary Report as CSV:** (Rapport récapitulatif au format CSV) vous permet d'enregistrer les données au format CSV (valeurs séparées par des virgules) dans un tableau. Réglez le bouton **Summary Report as CSV:** (Activer l'exportation vers le SIL) à **Yes** (Oui) ou **No** (Non).
- 4. Cliquez sur l'icône du dossier pour définir l'emplacement où les fichiers CSV doivent être envoyés. La fenêtre **Select Folder** (Sélectionner le dossier) s'affiche.

**REMARQUE :** NE double-cliquez PAS. Un seul clic est nécessaire dans le SYNCT Software pour accéder à l'emplacement du fichier souhaité.

- a. Choisissez les valeurs **Devices** (Périphériques) et **Files** (Fichiers).
- b. Cliquez sur **OK**.
- 5. Sélectionnez **None** (Aucun), **Default** (Par défaut), ou **All** (Tous) sous **Sample Reports as PDF**: (Rapports des échantillons au format PDF) pour générer les rapports sélectionnés au format PDF.

**REMARQUE :** Les rapports par défaut sont définis dans la fenêtre **Assay Management** (Gestion des analyses).

6. Cliquez sur l'icône du dossier pour définir l'emplacement où les fichiers PDF doivent être envoyés. La fenêtre **Select Folder** (Sélectionner le dossier) s'affiche.

**REMARQUE :** NE double-cliquez PAS. Un seul clic est nécessaire dans le SYNCT Software pour accéder à l'emplacement du fichier souhaité.

- a. Choisissez les valeurs **Devices** (Périphériques) et **Files** (Fichiers).
- b. Cliquez sur **OK**.
- 7. Sélectionnez **None** (Aucun), **Default** (Par défaut), ou **All** (Tous) sous **Sample Reports ton Printer:** (Rapports des échantillons vers imprimante) pour envoyer les rapports générés à l'imprimante.

**REMARQUE :** Si l'option Sample Reports to Printer: (Rapports des échantillons vers imprimante) est réglée à Default (Par défaut) ou All (Tous), vérifiez que le système est associé à une imprimante.

**REMARQUE :** Les paramètres s'appliquent lorsque les rapports sont générés automatiquement à la fin de la série d'analyses (si cette option est activée) et que vous cliquez sur Submit Reports (Envoyer les rapports) à la *Page Results* (Résultats).

### <span id="page-21-0"></span>Page Results (Résultats)

À la page Results (Résultats), cliquez avec le bouton droit de la souris pour afficher les options de menu suivantes :

- **Select All** (Sélectionner tout)
- **Clear All** (Effacer tout)
- **Expand Selected Runs** (Développer les séries d'analyses sélectionnées)
- **Expand Selected w/Results** (Développer les séries d'analyses sélectionnées avec résultats)
- **Expand Selected w/Comments** (Développer les séries d'analyses sélectionnées avec commentaires)
- **Collapse Selected** (Réduire les séries d'analyses sélectionnées)

#### Actualiser l'écran

Pour actualiser les résultats et garantir l'affichage des données les plus récentes sur la page Results (Résultats), procédez comme suit :

- 1. Cliquez sur l'icône dans le coin supérieur gauche de l'écran et rendez-vous à la page **Results**  (Résultats) > **Results** (Résultats).
- 2. Cliquez sur **Refresh** (Actualiser) dans la barre d'action de la page.

#### Afficher les résultats

- 1. Cliquez sur l'icône **dans le coin supérieur gauche de l'écran et rendez-vous à la page Results** (Résultats) > **Results** (Résultats).
- 2. Si le SYNCT™ Software contient plusieurs pages de résultats, des flèches et des numéros de page sont affichés au bas de l'écran. Cliquez sur les flèches gauche et droite pour faire défiler les pages de résultats ou, si vous savez quelle page contient les résultats qui vous intéressent, cliquez sur le numéro correspondant.

#### Importer les résultats

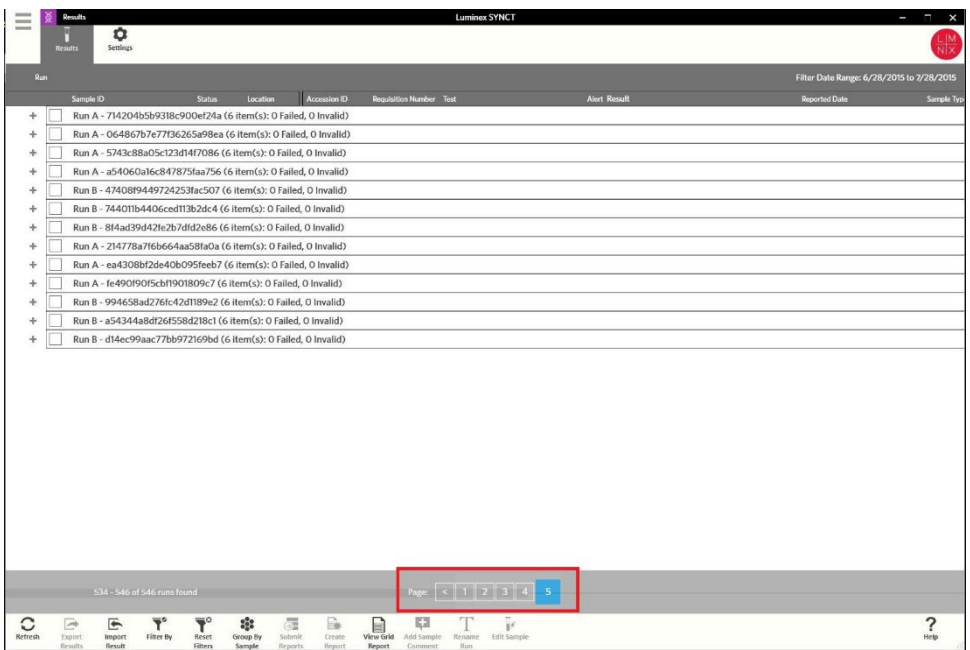

- 1. Cliquez sur l'icône dans le coin supérieur gauche de l'écran et rendez-vous à la page **Results** (Résultats) > **Results** (Résultats).
- 2. Cliquez sur **Import Result** (Importer les résultats) dans la barre d'action de la page. La fenêtre **Import File** (Importer le fichier) s'affiche.

**REMARQUE :** NE double-cliquez PAS. Un seul clic est nécessaire dans le SYNCT™ Software pour accéder à l'emplacement du fichier souhaité.

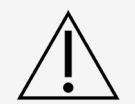

Les fichiers de sortie .csv modifiés ne doivent pas être utilisés à des fins diagnostiques. L'intégrité du fichier .csv ARIES® est contrôlée lorsque le fichier est importé dans le SYNCT Software. Si le fichier a été modifié à l'extérieur du système, l'utilisateur en sera informé.

- a. Choisissez les valeurs **Devices** (Périphériques) et **Files** (Fichiers).
- b. Cliquez sur **OK**.

#### Exporter des résultats dans un fichier CSV

La fonction Exporting Results (Exportation des résultats) exporte un fichier .csv qui peut ensuite être importé dans le SYNCT™ Software installé sur un autre système. Pour exporter les résultats, procédez comme suit :

- 1. Cliquez sur l'icône **dans le coin supérieur gauche de l'écran et rendez-vous à la page Results** (Résultats) > **Results** (Résultats).
- 2. Sélectionnez le ou les résultats à exporter.
- 3. Cliquez sur **Export Results** (Exporter les résultats) dans la barre d'action de la page. La fenêtre **Export File** (Exporter le fichier) s'affiche.

**REMARQUE :** NE double-cliquez PAS. Un seul clic est nécessaire dans le SYNCT Software pour accéder à l'emplacement du fichier souhaité.

- a. Choisissez les valeurs **Devices** (Périphériques) et **Files** (Fichiers).
- b. Sélectionnez **Overwrite file** (Remplacer le fichier) si vous souhaitez écraser le fichier précédent.
- c. Cliquez sur **OK**.

**REMARQUE :** L'exportation des résultats ne supprime pas les résultats de la page Results (Résultats).

#### Filtrer des résultats

Le filtre est réglé par défaut à un mois avant la date courante. Pour filtrer des résultats, procédez comme suit :

- 1. Cliquez sur l'icône dans le coin supérieur gauche de l'écran et rendez-vous à la page **Results** (Résultats) > **Results** (Résultats).
- 2. Cliquez sur **Filter** By (Filtrer par) dans la barre d'action de la page. La fenêtre **Filter By** (Filtrer par) apparaît.
	- a. Choisissez l'une des options suivantes de filtrage des résultats : **Run Name** (Nom de la série d'analyses), **Sample ID** (Identification d'échantillon), **Assay** (Analyse), **Accession ID** (Identification d'obtention), **User** (Utilisateur), **Sample Comment** (Commentaire sur l'échantillon), **Requisition Number** (Numéro de la demande), **Test Name** (Nom du test), **Result** (Résultat), **Module ID**  (Identification du module), **Lot Number** (Numéro de lot), **Status** (État), **Instrument ID** (Identification d'instrument), **Time Range** (Période), **Sample Type** (Type d'échantillon) et **Proficiency Only**  (Contrôle de qualité uniquement).

**REMARQUE :** Lorsque vous choisissez le filtre Time Range (Période), les dates From: (De) et To: (À) s'affichent automatiquement.

b. Cliquez sur **Apply** (Appliquer). L'icône **Filter By** (Filtrer par) est mise en surbrillance dans la barre d'action de la page.

#### Réinitialiser les filtres des résultats

**REMARQUE :** Si vous réinitialisez le filtre des résultats, le champ Time Range (Période) sera automatiquement réglé à la valeur Past Month (Mois précédent).

Pour réinitialiser les filtres et rétablir la vue par défaut, procédez comme suit :

- 1. Cliquez sur l'icône dans le coin supérieur gauche de l'écran et rendez-vous à la page **Results** (Résultats) > **Results** (Résultats).
- 2. Cliquez sur **Reset Filters** (Réinitialiser les filtres) dans la barre d'action de la page. L'icône **Filter By**  (Filtrer par) n'est pas en surbrillance dans la barre d'action de la page.

#### Regrouper par échantillon et par série d'analyses

Pour regrouper les résultats en fonction de l'échantillon, procédez comme suit :

- 1. Cliquez sur l'icône dans le coin supérieur gauche de l'écran et rendez-vous à la page **Results**  (Résultats) > **Results** (Résultats).
- 2. Cochez les cases en regard des échantillons à analyser.
- 3. Cliquez sur **Group By Sample** (Regrouper par échantillon) dans la barre d'action de la page. La fenêtre affiche chaque échantillon séparément.

Pour regrouper les résultats en fonction de la série d'analyses, procédez comme suit :

- 1. Cliquez sur l'icône dans le coin supérieur gauche de l'écran et rendez-vous à la page **Results** (Résultats) > **Results** (Résultats).
- 2. Sélectionnez les séries d'analyses à regrouper.
- 3. Cliquez sur **Group by Run** (Regrouper par série d'analyses) dans la barre d'action de la page. La fenêtre affiche les échantillons regroupés par série d'analyses.

**REMARQUE :** Une fois les échantillons regroupés par série d'analyses, l'icône **Group by Run** (Regrouper par série d'analyses) est remplacée par **Group by Sample** (Regrouper par échantillon).

#### Envoyer des rapports

**REMARQUE :** Avant d'envoyer les rapports, précisez les paramètres des rapports à la section Export Settings (Paramètres d'exportation) de la page Results (Résultats) > Settings (Paramètres). Si les paramètres ne sont pas établis, vous ne pourrez pas cliquer sur Submit Reports (envoyer les rapports) à la page Results (Résultats).

La fonction Submit Report (Envoyer le rapport) générera les rapports activés à la page Settings (paramètres) et exportera aussi les résultats dans le Système d'informations du laboratoire si la fonction Enable Export to LIS (activer l'exportation dans le Système d'informations du laboratoire) est activée à la page Administration > LIS Settings (Paramètres du Système d'informations du laboratoire).

Pour envoyer les rapports, procédez comme suit :

- 1. Cliquez sur l'icône **dans le coin supérieur gauche de l'écran et rendez-vous à la page Results (Résultats)** > **Results (Résultats)**.
- 2. Sélectionnez la série d'analyses ou les échantillons à inclure dans les rapports.
- 3. Cliquez sur **Submit Reports** (Envoyer les rapports) dans la barre d'action de la page. La fenêtre **Submitting Reports** (Envoi des rapports) s'affiche.
- 4. Le rapport généré se trouve dans le dossier de sortie désigné (s'il y a lieu) ou dans l'imprimante (s'il y a lieu).

**REMARQUE :** Le rapport peut aussi être généré automatiquement si la fonction Auto Generate Reports after completion of a Run (production automatique des rapports à la fin d'une série d'analyses), à la page Result (Résultat) > Settings (Paramètres), est réglée à Yes (Oui). Le rapport peut aussi être envoyé

automatiquement au Système d'informations du laboratoire si la fonction Auto Export to LIS after completion of a Run (Exportation automatique vers le Système d'informations du laboratoire à la fin d'une série d'analyses), à la page Administration > LIS Settings (Paramètres du Système d'informations du laboratoire), est réglée à Yes (Oui).

#### Créer des rapports

Pour que vous puissiez générer un rapport pour les analyses ARIES®, l'analyse utilisée pour générer les résultats sur le système ARIES® doit également être installée dans le SYNCT™ Software.

Pour créer un rapport, procédez comme suit :

- 1. Cliquez sur l'icône  $\equiv$  dans le coin supérieur gauche de l'écran et rendez-vous à la page **Results** (Résultats) > **Results** (Résultats).
- 2. Sélectionnez la série d'analyses ou les échantillons pour lesquels le rapport doit être généré.
- 3. Cliquez sur Create Report (Créer un rapport) dans la barre d'action en bas de la page. La fenêtre **Generate Reports** (Générer les rapports) s'affiche.

**REMARQUE :** Vous pouvez sélectionner un échantillon pour afficher le rapport. Cependant, celui-ci pourra contenir les résultats d'autres échantillons. Vous pouvez également exporter le rapport vers l'emplacement de votre choix et l'imprimer.

4. Choisissez le type de rapport à créer parmi les options offertes. Le rapport est affiché dans une fenêtre distincte.

**REMARQUE :** Vous pouvez ajouter un en-tête personnalisé aux rapports générés.

- 5. Dans la fenêtre Report (Rapport), cliquez sur **Print Report** (Imprimer le rapport) pour imprimer le rapport. La boîte de dialogue **Print** (Imprimer) s'affiche.
	- a. Choisissez l'imprimante et les paramètres d'impression, puis cliquez sur **Print** (Imprimer).

#### Rapports analytiques Results (Résultats)

La fonction de rapport analytique Results (Résultats) génère un rapport Sample Results (Résultats d'échantillon) contenant les données affichées à l'écran, notamment : Sample ID (Identification d'échantillon), Location (Emplacement), Test, Result (Résultat), Sample Type (Type d'échantillon), Assay (Analyse) et d'autres données.

Pour afficher un rapport analytique, cliquez sur **View Grid Report** (Afficher le rapport analytique) dans la barre d'action de la page. Lorsque la fenêtre comportant le rapport analytique s'affiche, vous pouvez imprimer et exporter le rapport, au besoin.

#### Ajouter des commentaires à un échantillon

La fonction Add Sample Comment (Ajouter des commentaires à un échantillon) permet d'ajouter à un échantillon des commentaires prédéfinis ou définis par l'utilisateur si des annotations propres à un échantillon sont nécessaires pour vos dossiers ou à des fins de notification. Vous pouvez ajouter un commentaire à un seul échantillon ou à de multiples échantillons.

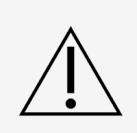

Lorsque vous ajoutez un commentaire à de multiples échantillons en même temps, il est possible que vous ajoutiez par inadvertance un commentaire à un échantillon qui ne devait pas en recevoir. Pour prévenir cette éventualité, assurez-vous que vous avez bien sélectionné les bons échantillons avant de cliquer sur Add (Ajouter). N'oubliez pas que les échantillons sélectionnés ne sont peut-être pas tous visibles à l'écran.

Pour ajouter un commentaire à un échantillon, procédez comme suit :

- 1. Cliquez sur l'icône **de lans le coin supérieur gauche de l'écran et rendez-vous à la page Results** (Résultats) > **Results** (Résultats).
- 2. Sélectionnez le ou les échantillons auxquels vous souhaitez ajouter un commentaire.
- 3. Cliquez sur **Add Sample Comment** (Ajouter des commentaires à un échantillon) dans la barre d'action de la page. La fenêtre **Comments** (Commentaires) apparaît.
	- a. Choisissez un commentaire dans la liste **Comments** (Commentaires) ou cliquez sur **User Defined Comment** (Commentaire défini par l'utilisateur) pour entrer votre propre texte (si vous disposez des autorisations requises).

**REMARQUE :** Seuls les utilisateurs dotés des autorisations de compte requises peuvent configurer des commentaires prédéfinis pour les échantillons. Pour en savoir plus sur la création, la modification ou la suppression de commentaires, consultez la section.

b. Cliquez sur **Add** (Ajouter).

#### Changer le nom d'une série d'analyses

Si vous devez modifier le nom d'une série d'analyses, procédez comme suit :

- 1. Cliquez sur l'icône dans le coin supérieur gauche de l'écran et rendez-vous à la page **Results** (Résultats) > **Results** (Résultats).
- 2. Sélectionnez le nom de la série d'analyses à modifier, puis cliquez sur **Rename Run** (Renommer la série d'analyses) dans la barre d'action de la page.
	- a. Dans la fenêtre affichée, saisissez le nouveau nom de la série d'analyses.
	- b. Cliquez sur **OK** pour enregistrer vos modifications.

#### Modifier un échantillon

Pour modifier un échantillon dans une série d'analyses, procédez comme suit :

- 1. Cliquez sur l'icône **dans le coin supérieur gauche de l'écran et rendez-vous à la page Results** (Résultats) > **Results** (Résultats).
- 2. Cliquez sur le signe « + » en regard de la série d'analyses qui contient l'échantillon à modifier.
- 3. Sélectionnez l'échantillon à modifier.
- 4. Cliquez sur **Edit Sample** (Modifier l'échantillon) dans la barre d'action de la page. La fenêtre **Edit Sample** (Modifier l'échantillon) apparaît.
	- a. Apportez les modifications nécessaires.

**REMARQUE :** Dans le cas des échantillons de contrôle, cette fonction permet uniquement de modifier la valeur Control Type (Type de contrôle) ou Sample ID (Identification d'échantillon). Les autres options sont verrouillées afin d'empêcher toute modification.

**REMARQUE :** En fonction des paramètres de gestion des commandes, les champs Accession ID (Identification d'obtention) et Requisition Number (Numéro de la demande) peuvent ne pas être visibles ou vous pouvez ne pas avoir à saisir de données dans ces champs.

b. Cliquez sur **OK** pour enregistrer les modifications.

## Chapitre 5 : Gestion des analyses

<span id="page-27-0"></span>La page Assay Management (Gestion des analyses) affiche la liste des analyses installées. En outre, elle permet d'importer, d'exporter, de supprimer et de configurer les options d'analyse.

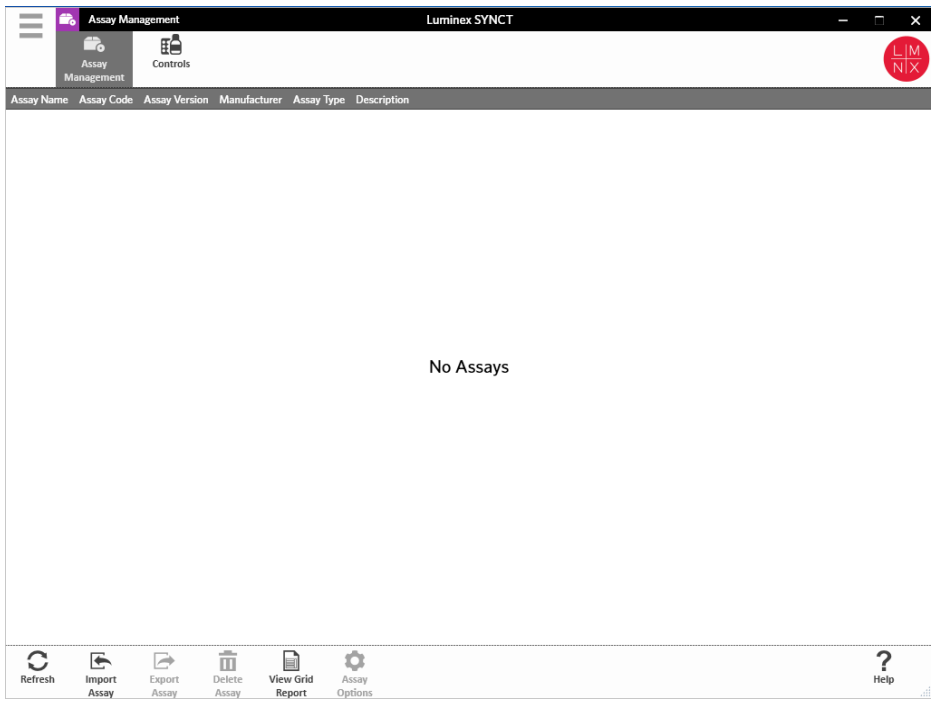

### <span id="page-27-1"></span>Page Assay Management (Gestion des analyses)

#### Importer le fichier d'analyse

**REMARQUE :** Assurez-vous que le fichier d'analyse est enregistré à un endroit accessible par le logiciel SYNCT™.

Si vous avez déjà importé la bonne version du fichier de l'analyse dans SYNCT, passez aux étapes suivantes :

- 1. Cliquez sur l'icône dans le coin supérieur gauche de l'écran et rendez-vous à la page **Assay Management** (Gestion des analyses) >**Assay Management** (Gestion des analyses).
- 2. Cliquez sur **Import Assay** (Importer l'analyse) dans la barre d'action en bas de la page. La fenêtre **Import File** (Importer le fichier) s'affiche.

**REMARQUE :** NE double-cliquez PAS. Un seul clic est nécessaire dans le SYNCT™ pour accéder à l'emplacement du fichier souhaité.

a. Choisissez les valeurs Devices (Périphériques) et Files (Fichiers).

#### Exporter une analyse

Pour exporter des analyses, procédez comme suit :

- 1. Cliquez sur l'icône dans le coin supérieur gauche de l'écran et rendez-vous à la page Assay **Management** (Gestion des analyses) > **Assay Management** (Gestion des analyses).
- 2. Choisissez l'analyse à exporter.
- 3. Cliquez sur **Export Assay** (Exporter l'analyse) dans la barre d'action de la page. La fenêtre **Export File** (Exporter le fichier) s'affiche.

**REMARQUE :** NE double-cliquez PAS. Un seul clic est nécessaire dans le SYNCT™ Software pour accéder à l'emplacement du fichier souhaité.

- a. Choisissez les valeurs **Devices** (Périphériques) et **Files** (Fichiers) pour l'exportation.
- b. Sélectionnez **Overwrite file** (Remplacer le fichier) si vous souhaitez écraser le fichier précédent.
- c. Cliquez sur **OK**.

**REMARQUE :** L'exportation de l'analyse n'enlève pas l'analyse de la page Assay Management (Gestion des analyses).

#### Supprimer une analyse

Pour supprimer une analyse, procédez comme suit :

- 1. Cliquez sur l'icône **dans le coin supérieur gauche de l'écran et rendez-vous à la page Assay Management** (Gestion des analyses) > **Assay Management** (Gestion des analyses).
- 2. Sélectionnez l'analyse à supprimer.
- 3. Cliquez sur **Delete Assay** (Supprimer l'analyse) dans la barre d'action de la page.
	- a. Une boîte de dialogue vous demande You are about to delete an Assay. Do you want to continue? (Vous êtes sur le point de supprimer une analyse. Voulez-vous continuer?)
	- b. Cliquez sur **Yes** (Oui) ou **No** (Non).

#### Rapport analytique Assay Management (Gestion des analyses)

La fonction de rapport analytique Assay Management (Gestion des analyses) génère un rapport Assay Management Report (Rapport de gestion des analyses) qui permet de consulter les données Assay Name (Nom de l'analyse), Assay Code (Code de l'analyse), Assay Version (Version de l'analyse), Manufacturer (Fabricant) et Assay Type (Type d'analyse).

Pour afficher un rapport analytique, cliquez sur **View Grid Report** (Afficher le rapport analytique) dans la barre d'action de la page. Lorsque la fenêtre comportant le rapport analytique s'affiche, vous pouvez imprimer et exporter le rapport, au besoin.

#### Définir des options d'analyse

**REMARQUE :** Les options d'analyse disponibles varient en fonction de l'analyse.

Pour apporter des modifications à la fonction Assay Options Reports (Rapports des options d'analyse), procédez comme suit :

1. Cliquez sur l'icône dans le coin supérieur gauche de l'écran et rendez-vous à la page **Assay** 

**Management** (Gestion des analyses) > **Assay Management** (Gestion des analyses).

- 2. Sélectionnez le nom de l'analyse.
- 3. Cliquez sur **Assay Options** (Options de l'analyse) dans la barre d'action de la page. Une fenêtre apparaît.
	- a. Choisissez le rapport par défaut pour l'analyse et réglez le bouton **Is Default Report** (Rapport par défaut) à **Yes** (Oui) ou à **No** (Non).
	- b. Pour les analyses NxTAG®, sous **Graph Options** (Options de graphique), réglez **Include Graphs**  (Inclure les graphiques) à **Yes** (Oui), au besoin. Pour les analyses ARIES®, sous **Graph Options**  (Options de graphique), réglez **Invert PCR Graph** (Inverser le graphique de PCR) et **Invert Melt Graph** (Inverser le graphique de fusion) à **Yes** (Oui) ou **No** (Non).
	- c. Cliquez sur **Save Changes** (Enregistrer les changements).
	- d. Cliquez sur **OK** dans la boîte de dialogue **Messages**.

#### Créer un panel de tests

Pour créer un panel de tests (pour les analyses NxTAG®), procédez comme suit :

- 1. Cliquez sur l'icône **dans le coin supérieur gauche de l'écran et rendez-vous à la page Assay Management** (Gestion des analyses) > **Assay Management** (Gestion des analyses).
- 2. Sélectionnez le nom de l'analyse.
- 3. Cliquez sur **Assay Options** (Options de l'analyse) dans la barre d'action de la page. Une fenêtre apparaît.
	- a. Cliquez sur l'onglet **Test Panels** (Panels de tests).
	- b. Cliquez sur **New Panel** (Nouveau panel).
	- c. Donnez un nom au nouveau panel de tests.
	- d. Personnalisez le panel de tests en cliquant sur **Selected** (Sélectionnés) ou **Masked** (Masqués) pour les tests répertoriés.
	- e. Cliquez sur **Save Changes** (Enregistrer les changements).
	- f. Cliquez sur **OK** dans la boîte de dialogue **Messages**.

#### Supprimer un panel de tests

Pour supprimer un panel de tests (pour les analyses NxTAG®), procédez comme suit :

- 1. Cliquez sur l'icône dans le coin supérieur gauche de l'écran et rendez-vous à la page **Assay Management** (Gestion des analyses) > **Assay Management** (Gestion des analyses).
- 2. Sélectionnez le nom de l'analyse.
- 3. Cliquez sur **Assay Options** (Options de l'analyse) dans la barre d'action de la page. Une fenêtre apparaît.
	- a. Cliquez sur l'onglet **Test Panels** (Panels de tests).
	- b. Choisissez le panel de tests à supprimer.
	- c. Cliquez sur **Delete Panel** (Supprimer le panel). Le panel de tests sera supprimé sans demande de confirmation.
	- d. Cliquez sur **Save Changes** (Enregistrer les changements).

### <span id="page-30-0"></span>Page Controls (Contrôles)

La fonction Controls (Contrôles), à la page Assay Management (Gestion des analyses), permet de créer un nouveau contrôle et de modifier ou supprimer un contrôle d'analyse existant.

#### Ajouter un contrôle

Pour ajouter un nouveau contrôle, procédez comme suit :

- 1. Cliquez sur l'icône dans le coin supérieur gauche de l'écran et rendez-vous à la page **Assay Management** (Gestion des analyses) > **Controls** (Contrôles).
- 2. Cliquez sur **New Control** (Nouveau contrôle) dans la barre d'action de la page.
- 3. Dans la fenêtre affichée, saisissez les données suivantes :
	- a. Remplissez les champs **Name** (Nom) (obligatoire) et **Manufacturer** (Fabricant) (facultatif).
	- b. Lisez le code à barres ou cliquez sur l'icône de recherche **Assay** (Analyse) et sélectionnez l'analyse souhaitée.
	- c. Cliquez sur le champ **Expected Results** (Résultats attendus) (obligatoire). La fenêtre **Expected Results** (Résultats attendus) apparaît (cette fonction est tributaire de l'analyse).
		- i. Personnalisez les contrôles et ajustez la valeur **Expected Results** (Résultats attendus) pour chacune des cibles répertoriées.
		- ii. Cliquez sur **Close** (Fermer).
	- d. Saisissez les données requises dans les autres champs.
	- e. Lisez le code à barres ou cliquez sur **Save** (Enregistrer).

#### Modifier un contrôle

Pour modifier les données d'un contrôle, procédez comme suit :

- 1. Cliquez sur l'icône dans le coin supérieur gauche de l'écran et rendez-vous à la page **Assay Management** (Gestion des analyses) > **Controls** (Contrôles).
- 2. Sélectionnez le contrôle à modifier.
- 3. Cliquez sur **Edit Control** (Modifier le contrôle) dans la barre d'action de la page.
	- a. Apportez les modifications nécessaires au contrôle.
	- b. Lisez le code à barres ou cliquez sur **Save** (Enregistrer).

**REMARQUE :** Les mises à jour apportées aux contrôles n'ont aucune incidence sur les commandes créées sur la base de la version précédente des contrôles définis. Pour appliquer les nouveaux paramètres à une commande existante, vous devez la mettre à jour.

#### Supprimer un contrôle

- 1. Cliquez sur l'icône dans le coin supérieur gauche de l'écran et rendez-vous à la page **Assay Management** (Gestion des analyses) > **Controls** (Contrôles).
- 2. Sélectionnez le contrôle à supprimer.
- 3. Cliquez sur **Delete Control** (Supprimer le contrôle) dans la barre d'action de la page. Le message « **Are you sure you want to delete the control?** » (Voulez-vous vraiment supprimer le contrôle?) apparaît.
	- a. Cliquez sur **Yes** (Oui) ou **No** (Non).

## Chapitre 6 : Security (Sécurité)

<span id="page-31-0"></span>La fonction Security (Sécurité) permet de consulter l'activité de contrôle des connexions, de gérer les utilisateurs autorisés à se connecter au SYNCT™ Software et à l'utiliser, de gérer les fonctions accessibles aux seuls utilisateurs désignés et de configurer les paramètres.

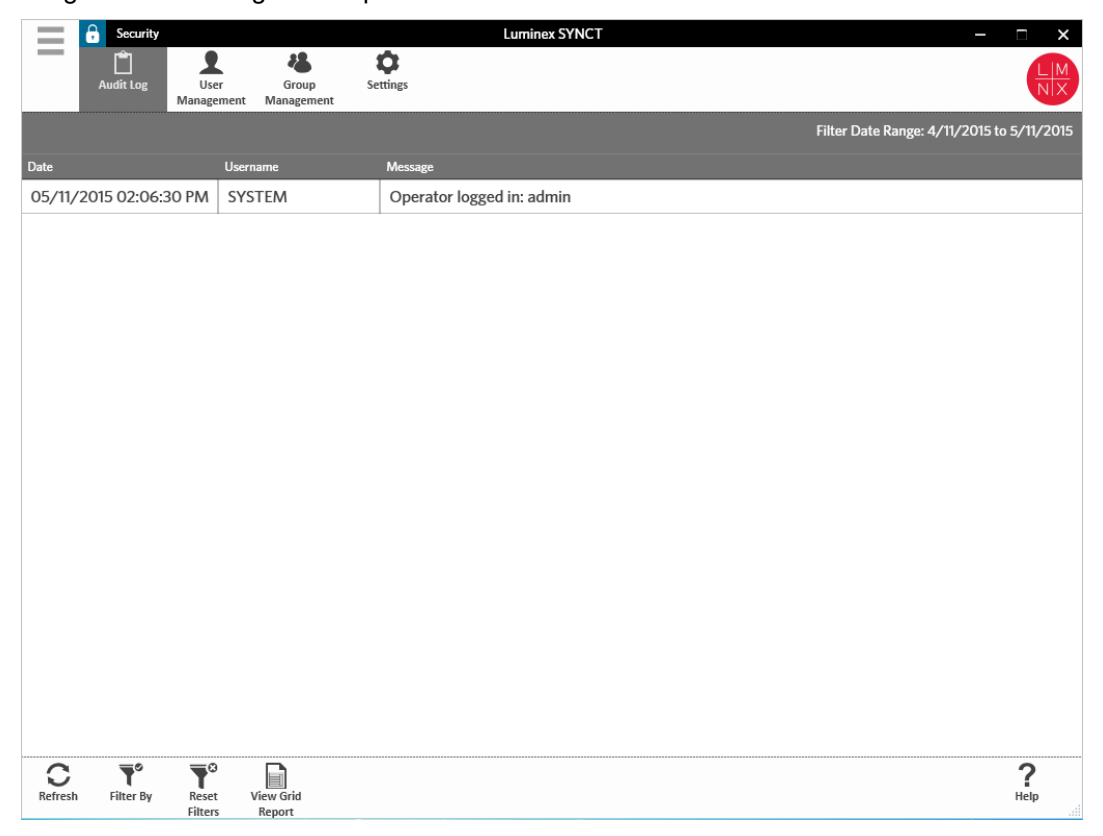

### <span id="page-31-1"></span>Page Security Settings (Paramètres de sécurité)

**REMARQUE :** Toute modification apportée à un paramètre est enregistrée automatiquement.

La page Security Settings (Paramètres de sécurité) permet d'ajuster les valeurs User Settings (Paramètres utilisateur), System Settings (Paramètres système) et Password Settings (Paramètres des mots de passe).

#### Changer les paramètres de l'utilisateur, du système et du mot de passe

Pour modifier les valeurs User Settings (Paramètres utilisateur), System Settings (Paramètres système) et Password Settings (Paramètres des mots de passe), procédez comme suit :

- 1. Cliquez sur l'icône dans le coin supérieur gauche de l'écran et accédez à la page **Security** (Sécurité) >**Settings** (Paramètres).
	- Pour ajuster les options **User Settings** (Paramètres utilisateur) ou **System Settings** (Paramètres système), cliquez sur le curseur et faites-le glisser d'un côté à l'autre tout en maintenant le bouton de la souris enfoncé pour ajuster les paramètres en fonction de la longueur minimale ou maximale souhaitée.
	- Sous **System Settings** (Paramètres système), pour désactiver les paramètres **Password Expiration (Days)** (Expiration du mot de passe [jours]) et **Auto Logoff (Minutes)** (Déconnexion automatique [minutes]), faites glisser le curseur complètement à gauche.
	- Pour modifier la valeur **Password Settings** (Paramètres des mots de passe), réglez les boutons à **Yes** (Oui) ou **No** (Non).

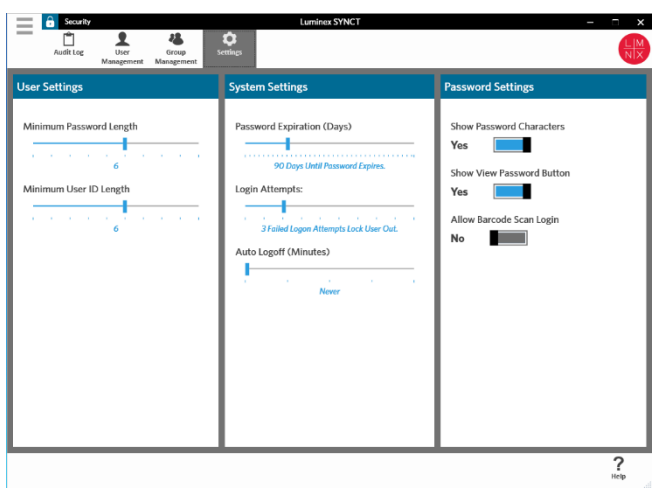

### <span id="page-32-0"></span>Page Audit Log (Contrôle des connexions)

La page Audit Log (Contrôle des connexions) permet d'effectuer le suivi des connexions au système et des déconnexions et répertorie les actions effectuées par l'utilisateur.

#### Actualiser les contrôles des connexions

Pour actualiser le contrôle des connexions au SYNCT™ Software, procédez comme suit :

- 1. Cliquez sur l'icône  $\equiv$  dans le coin supérieur gauche de l'écran et accédez à la page **Security** (Sécurité) > **Audit Log** (Contrôle des connexions).
- 2. Cliquez sur **Refresh** (Actualiser) dans la barre d'action de la page.

#### Filtrer par option

Pour filtrer en fonction d'une option, procédez comme suit :

- 1. Cliquez sur l'icône dans le coin supérieur gauche de l'écran et accédez à la page **Security** (Sécurité) > **Audit Log** (Contrôle des connexions).
- 2. Cliquez sur **Filter By** (Filtrer par) dans la barre d'action de la page. La fenêtre **Filter By** (Filtrer par)

apparaît.

- a. Choisissez le filtre en fonction des valeurs **User** (Utilisateur) et **Time Range**: (Période).
- b. Cliquez sur **OK**. L'icône **Filter By** (Filtrer par) sera mise en surbrillance dans la barre d'action de la page.

#### Réinitialiser les filtres

**REMARQUE :** La fonction Reset Filters (Réinitialiser les filtres) efface toutes les données. Pour réinitialiser les filtres et rétablir la vue par défaut, procédez comme suit :

- 1. Cliquez sur l'icône **dans le coin supérieur gauche de l'écran et accédez à la page Security** (Sécurité) > **Audit Log** (Contrôle des connexions).
- 2. Cliquez sur **Reset Filters** (Réinitialiser les filtres) dans la barre d'action de la page. L'icône **Filter By**  (Filtrer par) n'est pas en surbrillance dans la barre d'action de la page.

#### Rapport analytique Security (Sécurité)

La fonction de rapport analytique Security (Sécurité) génère un rapport Audit Log Report (Rapport de contrôle des connexions) qui permet de consulter les données Date, Username (Nom d'utilisateur) et Message générées.

Pour afficher un rapport analytique, cliquez sur **View Grid Report** (Afficher le rapport analytique) dans la barre d'action de la page. Lorsque la fenêtre comportant le rapport analytique s'affiche, vous pouvez imprimer et exporter le rapport, au besoin.

### <span id="page-33-0"></span>Page User Management (Gestion des utilisateurs)

La page User Management (Gestion des utilisateurs) permet de créer et de modifier des comptes d'utilisateurs.

#### Créer un compte d'utilisateur

Pour créer un compte d'utilisateur, procédez comme suit :

- 1. Cliquez sur l'icône dans le coin supérieur gauche de l'écran et accédez à la page **Security** (Sécurité) > **User Management** (Gestion des utilisateurs).
- 2. Cliquez sur **Create User** (Créer un compte d'utilisateur) dans la barre d'action de la page. La boîte de dialogue **Create User** (Créer un compte d'utilisateur) apparaît.
	- a. Saisissez les renseignements requis sur l'utilisateur.

**REMARQUE :** Si l'utilisateur peut se connecter par la lecture d'un badge d'identification, cliquez sur le champ Barcode (Code à barres) et lisez le badge d'identification de l'utilisateur à l'aide du lecteur de code à barres manuel. Les utilisateurs n'ont pas besoin de saisir un mot de passe s'ils se connectent de cette façon.

b. Cliquez sur **OK**.

#### Modifier un compte d'utilisateur

Pour modifier un compte d'utilisateur, procédez comme suit :

- 1. Cliquez sur l'icône dans le coin supérieur gauche de l'écran et accédez à la page **Security** (Sécurité) > **User Management** (Gestion des utilisateurs).
- 2. Cliquez sur le compte d'utilisateur à modifier.
- 3. Cliquez sur **Edit User** (Modifier le compte d'utilisateur) dans la barre d'action de la page.
	- a. Apportez les modifications nécessaires aux champs de la boîte de dialogue **Edit User** (Modifier le compte d'utilisateur).
	- b. Cliquez sur **OK**.

#### Modifier le mot de passe d'un utilisateur

Pour modifier le mot de passe d'un utilisateur, procédez comme suit :

- 1. Cliquez sur l'icône  $\equiv$  dans le coin supérieur gauche de l'écran et accédez à la page **Security** (Sécurité) > **User Management** (Gestion des utilisateurs).
- 2. Cliquez sur l'utilisateur dont vous souhaitez modifier le mot de passe.
- 3. Cliquez sur **Edit User** (Modifier le compte d'utilisateur) dans la barre d'action de la page. La boîte de dialogue **Edit User** (Modifier le compte d'utilisateur) apparaît.
	- a. Cliquez sur **Change Password** (Modifier le mot de passe).
	- b. Entrez le nouveau mot de passe dans le champ **Password:** (Mot de passe), puis saisissez-le une nouvelle fois dans le champ **Confirm**: (Confirmer).
	- c. Cliquez sur **OK**.

### <span id="page-34-0"></span>Page Group Management (Gestion des groupes)

La page Group Management (Gestion des groupes) permet à l'administrateur de choisir les applications que les utilisateurs sont autorisés à consulter ou à mettre à jour, en fonction du type d'utilisateur.

#### Octroyer des autorisations

Pour octroyer ou révoquer des autorisations, procédez comme suit :

1. Cliquez sur l'icône  $\equiv$  dans le coin supérieur gauche de l'écran et accédez à la page Security (Sécurité) >

**Group Management** (Gestion des groupes).

2. Cochez ou désélectionnez les cases pertinentes pour octroyer ou révoquer des autorisations aux différents groupes.

#### **Table 1. Paramètres de sécurité relatifs aux résultats**

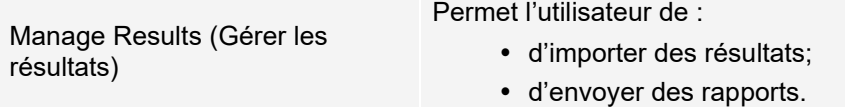

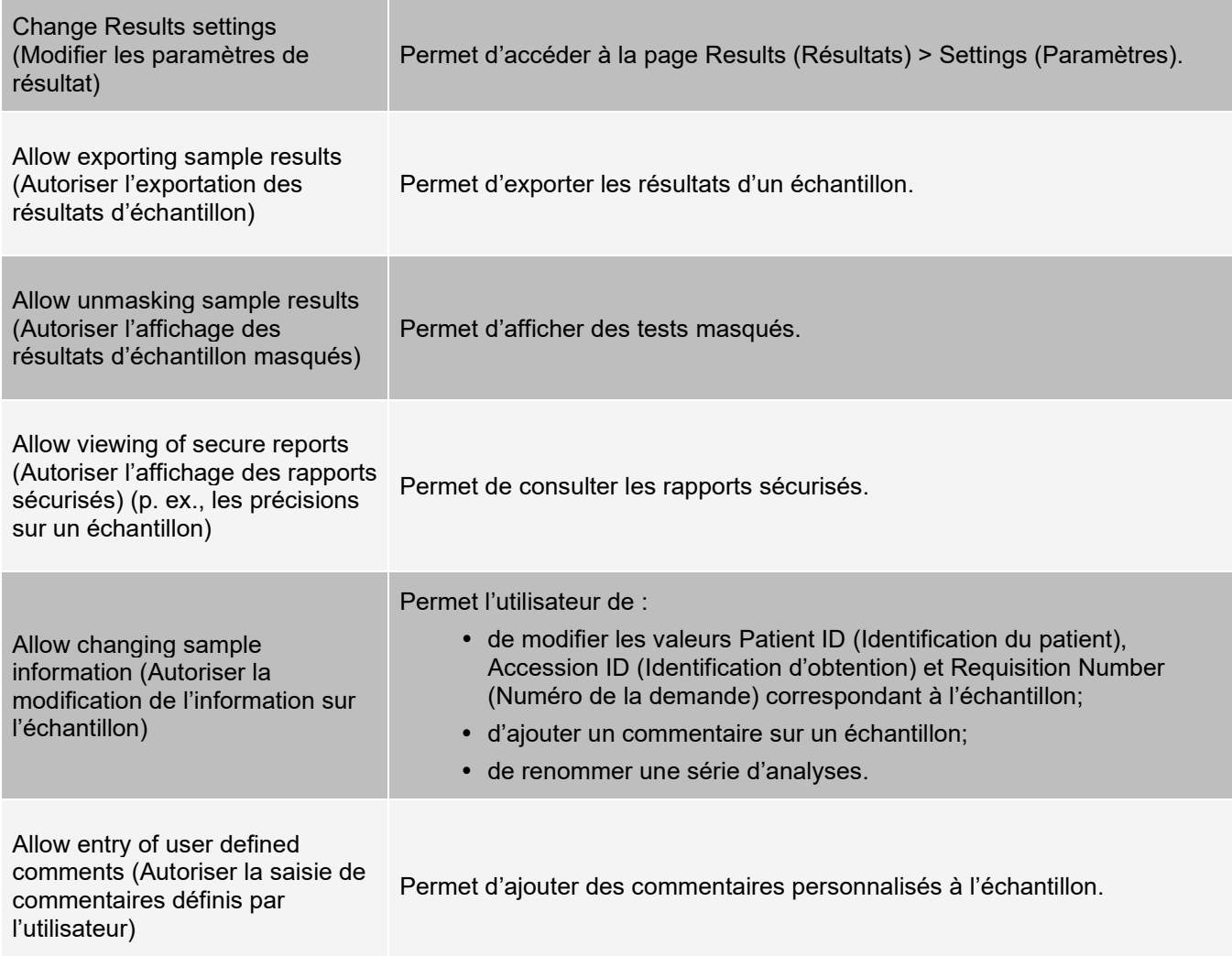

## Chapitre 7 : Administration

<span id="page-36-0"></span>La fonction Administration permet aux utilisateurs dotés du privilège d'administrateur de gérer les en-têtes de rapport, d'archiver des données, de créer et gérer les commentaires relatifs aux échantillons, de planifier les notifications de maintenance du système ou de contrôler les paramètres du SIL.

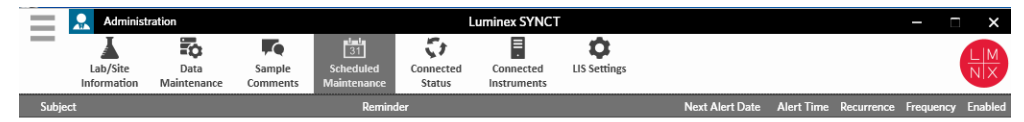

| Com      | W          | $\mathbb{Q}_p^*$ |
|----------|------------|------------------|
| Referesh | Create New | Edit             |
| Reminder | Reminder   |                  |

### <span id="page-36-1"></span>Page LIS Settings (Paramètres du SIL)

Il est important de configurer correctement les paramètres à la page LIS Settings (Paramètres du SIL) et de s'assurer que les identifiants utilisés par SYNCT™ sont dotés des autorisations nécessaires pour accéder aux emplacements d'exportation et d'importation SIL, surtout si l'emplacement est un dossier réseau.

• Lorsque les données du SIL sont exportées manuellement au moyen du bouton Submit Reports (Envoyer les rapports) ou exportées automatiquement après l'analyse d'une série d'analyses NxTAG®, les données sont envoyées à l'emplacement précisé dans le champ LIS Export Location (Emplacement de l'exportation SIL). Si l'emplacement est un dossier réseau, assurez-vous que l'utilisateur Windows® qui utilise SYNCT a le droit d'accéder au dossier réseau.

**REMARQUE :** Lorsque les résultats sont exportés manuellement au SIL ou exportés automatiquement au SIL après une série d'analyses NxTAG, SYNCT tente d'utiliser les identifiants de l'utilisateur connecté à Windows pour exporter les données du SIL. Si l'utilisateur en question n'a pas les droits nécessaires pour accéder au dossier SIL, l'exportation des données échouera.

- Si SYNCT est configuré de façon à exporter automatiquement les données au SIL à la fin d'une série d'analyses pour les instruments ARIES<sup>®</sup> connectés, vous devez aussi utiliser un compte réseau ayant les droits d'accès nécessaires à l'emplacement de l'exportation SIL. Ce peut être configuré à la page Connected Instruments (Instruments connectés).
- Le chemin d'accès réseau doit être saisi dans le champ Location (Emplacement) sous forme de chemin d'accès UNC, selon le format suivant : « \\nom\_du\_serveur\nom\_du\_dossier ». N'entrez pas l'emplacement en vous servant du navigateur ou du chemin d'accès réseau basé sur la lettre d'identification du lecteur.

**REMARQUE :** Si vous utilisez la lettre d'identification du lecteur, le système pourrait ne pas fonctionner comme prévu lorsqu'un autre utilisateur se connecte à Windows ou si l'on change de lecteur.

**REMARQUE :** Les paramètres sont automatiquement enregistrés en cas de modification.

**REMARQUE :** L'utilisateur final doit valider la compatibilité du SIL.

#### Modifier les paramètres du SIL

Pour modifier les paramètres du SIL, procédez comme suit :

- 1. Cliquez sur l'icône dans le coin supérieur gauche de l'écran et accédez à la page **Administration** > **LIS Settings** (Paramètres du SIL).
- 2. Sélectionnez la valeur **LIS Format** (Format de SIL) à appliquer.
- 3. Réglez le bouton **Enable Export To LIS**: (Activer l'exportation vers le SIL) à **Yes** (Oui) ou **No** (Non).
	- a. Si vous avez choisi Yes (Oui) pour l'activation de l'exportation depuis le SIL, réglez l'option **Auto Export to LIS after completion of a Run** (Exporter automatiquement vers le SIL à la fin d'une série d'analyses) à **Yes** (Oui) ou **No** (Non).
- 4. Depuis **LIS ExportLocation** (Emplacement de l'exportation SIL), cliquez sur le dossier à désigner comme emplacement.
	- a. La boîte de dialogue **Select Folder** (Sélectionner le dossier) s'affiche. Entrez les données suivantes dans le champ **Location** (Emplacement) :
		- i. Si l'emplacement est un dossier réseau, saisissez le chemin d'accès UNC à l'emplacement de l'exportation. P. ex., \\nom\_du\_serveur\nom\_du\_dossier.
		- ii. **REMARQUE :** L'emplacement de l'exportation devrait être saisi dans le champ Location (Emplacement). Ne vous servez pas du navigateur pour trouver l'emplacement.
		- iii. Si l'emplacement est un dossier local, servez-vous du navigateur pour le trouver.
	- b. Cliquez sur **OK**.
- 5. Réglez le paramètre Auto Import From LIS: (Activer l'exportation vers le SIL) à **Yes** (Oui) ou **No** (Non).
- 6. Depuis **LIS Export Location** (Emplacement de l'exportation SIL), cliquez sur le dossier à désigner comme emplacement.
- 7. Cliquez sur **OK**.

**REMARQUE :** Si l'emplacement est un dossier réseau et que vous souhaitez que les données soient exportées automatiquement au SIL à la fin d'une série d'analyses pour les instruments ARIES connectés, vous devez aussi utiliser un compte réseau ayant les droits d'accès nécessaires à l'emplacement de l'exportation SIL. Ce peut être configuré à la page Connected Instruments (Instruments connectés).

Consultez la section *For more information, see Configurer le service.* pour obtenir des précisions.

### <span id="page-38-0"></span>Page Lab/Site Information (Information sur le laboratoire/site)

La page Lab/Site Information (Information sur le laboratoire/site) permet de personnaliser les informations affichées dans l'en-tête du rapport.

#### Personnaliser les en-têtes de rapport

Pour personnaliser les en-têtes de rapport, procédez comme suit :

- 1. Cliquez sur l'icône **dans le coin supérieur gauche de l'écran et accédez à la page Administration > Lab/Site Information** (Information sur le laboratoire/site).
- 2. Saisissez les en-têtes de rapport souhaités dans les champs **Line 1** (Ligne 1), **Line 2** (Ligne 2) et **Line 3** (Ligne 3).
- 3. Cliquez dans la zone grise sous **Click the Icon below to select a custom report logo**. (Cliquez sur l'icône ci-dessous pour sélectionner un logo de rapport personnalisé). pour choisir le logo à ajouter à l'entête du rapport. La fenêtre **Import File** (Importer le fichier) s'affiche.

**REMARQUE :** NE double-cliquez PAS. Un seul clic est nécessaire dans le SYNCT™ Software pour accéder à l'emplacement du fichier souhaité.

- a. Sélectionnez les valeurs **Devices** (Périphériques) et **Files** (Fichiers).
- b. Cliquez sur **OK**.

**REMARQUE :** Les données saisies sont enregistrées automatiquement.

#### Supprimer l'en-tête personnalisé d'un rapport

- 1. Cliquez sur l'icône **dans le coin supérieur gauche de l'écran et accédez à la page Administration > Lab/Site Information** (Information sur le laboratoire/site).
- 2. Cliquez sur **Clear Image** (Effacer l'image) afin d'effacer l'image téléchargée pour l'en-tête du rapport.

### <span id="page-38-1"></span>Page Data Maintenance (Maintenance des données)

La fenêtre Database (Base de données) montre l'espace utilisé dans la base de données et le nombre total de séries d'analyses achevées.

La fenêtre Archive (Archivage) permet de désigner les fichiers à archiver par défaut. Vous pouvez également désigner un dossier en vue de l'archivage et de la sauvegarde.

#### Réaliser une sauvegarde

La sauvegarde génère un fichier de secours contenant la base de données complète. Effectuez une sauvegarde selon les recommandations de votre service informatique ou avant toute mise à niveau du logiciel ou du système.

**REMARQUE :** Effectuez une sauvegarde avant et après toute mise à niveau du logiciel.

- 1. Cliquez sur l'icône dans le coin supérieur gauche de l'écran et accédez à la page **Administration** > **Data Maintenance** (Maintenance des données).
- 2. Cliquez sur **Perform Backup** (Effectuer la sauvegarde) dans la barre d'action de la page. La fenêtre **Export File** (Exporter le fichier) s'affiche.

**REMARQUE :** NE double-cliquez PAS. Un seul clic est nécessaire dans le SYNCT™ Software pour accéder à l'emplacement du fichier souhaité.

- a. Sélectionnez les valeurs **Devices** (Périphériques) et **Files** (Fichiers).
- b. Sélectionnez **Overwrite file** (Remplacer le fichier) si vous souhaitez écraser le fichier précédent.
- c. Cliquez sur **OK**.
- 3. Dans la boîte de dialogue **Messages** qui s'affiche, cliquez sur **OK**.

#### Restaurer la base de données.

Si cela s'avère nécessaire, restaurez la base de données pour revenir à un état antérieur du système.

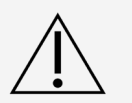

Vous ne pouvez pas restaurer la base de données à partir d'une version antérieure du logiciel. Le logiciel vous avertira si vous essayez de restaurer le système à l'aide d'un fichier incompatible.

- 1. Cliquez sur l'icône dans le coin supérieur gauche de l'écran et accédez à la page **Administration** > **Data Maintenance** (Maintenance des données).
- 2. Cliquez sur **Restore Database** (Restaurer la base de données) dans la barre d'action de la page. La fenêtre **Import File** (Importer le fichier) s'affiche.

**REMARQUE :** NE double-cliquez PAS. Un seul clic est nécessaire dans le SYNCT™ Software pour accéder à l'emplacement du fichier souhaité.

- a. Sélectionnez les valeurs **Devices** (Périphériques) et **Files** (Fichiers).
- b. Cliquez sur **OK**.
- 3. Une boîte de dialogue s'affiche pour vous demander de redémarrer SYNCT, « To perform a restore of the system database, SYNCT must restart. The process could take a few minutes, depending on the size of your database backup. Press "OK" to restart SYNCT, and restore the database. » (Pour restaurer la base de données, SYNCT doit redémarrer. Le processus peut prendre quelques minutes, selon la taille du fichier de secours. Appuyez sur « OK » pour redémarrer SYNCT et restaurer la base de données.) Cliquez sur **OK**.

**REMARQUE :** Ce processus ne redémarre que SYNCT; il ne fait pas redémarrer l'ordinateur. Il n'est pas nécessaire de redémarrer l'ordinateur.

#### Configurer l'archivage

**REMARQUE :** Le processus d'archivage d'un nombre important de séries d'analyses peut prendre un temps considérable. Ne procédez jamais à l'archivage lorsqu'une série d'analyses est en cours.

- 1. Cliquez sur l'icône dans le coin supérieur gauche de l'écran et accédez à la page **Administration** > **Data Maintenance** (Maintenance des données).
- 2. Cliquez sur le curseur **Archive older than X days** (Archiver si plus de X jours) et, tout en maintenant le bouton de la souris enfoncé, faites-le glisser vers le nombre de jours souhaité. Le nombre de jours change également sur les boutons bascule lorsque vous faites glisser le curseur.
- 3. Si vous souhaitez archiver des séries d'analyses remontant à plus d'un nombre précis de jours, réglez le bouton **Archive Runs older than X days** (Archiver les séries d'analyses de plus de X jours) à **Yes** (Oui).

4. Si vous souhaitez archiver des connexions remontant à plus d'un nombre précis de jours, réglez le bouton **Archive logs older than X days** (Archiver les connexions de plus de X jours) à **Yes** (Oui).

#### Démarrer l'archivage

L'archivage consiste à enlever les données de série d'analyses et de connexion de la base de données active (page Results (Résultats)) pour les placer dans un emplacement d'archivage. Appliquez la politique de conservation des données du laboratoire en matière de fréquence d'archivage.

**REMARQUE :** Avant de démarrer l'archivage, vous devez avoir défini un dossier de destination.

- 1. Cliquez sur l'icône dans le coin supérieur gauche de l'écran et accédez à la page **Administration** > **Data Maintenance** (Maintenance des données).
- 2. Cliquez sur l'icône de dossier dans le champ **Folder destination for archive and backup** (Dossier de destination de l'archivage et de la sauvegarde).

**REMARQUE :** NE double-cliquez PAS. Un seul clic est nécessaire dans le SYNCT™ Software pour accéder à l'emplacement du fichier souhaité.

- a. Sélectionnez les valeurs **Devices** (Périphériques) et **Folders** (Dossiers).
- b. Cliquez sur **OK**.
- 3. Cliquez sur **Start Archive** (Démarrer l'archivage) dans la barre d'action de la page. La boîte de dialogue **Archive Data** (Archiver les données) apparaît.
	- a. Sélectionnez la ou les séries d'analyses à archiver.
	- b. Cliquez sur Archive (Archiver). Une barre d'état indique Archive started. Data will be exported in folder. (Archivage démarré. Les données vont être exportées vers le dossier.)
- 4. Dans la boîte de dialogue qui confirme la réussite de l'archivage, cliquez sur **OK**.

### <span id="page-40-0"></span>Page Sample Comments (Commentaires sur l'échantillon)

La page Sample Comments (Commentaires sur l'échantillon) permet de créer, modifier et supprimer des commentaires. Vous pouvez ajouter des commentaires à l'échantillon ou réutiliser des commentaires préexistants à partir de la page Results (Résultats).

#### Créer un commentaire

Pour créer un commentaire, procédez comme suit :

- 1. Cliquez sur l'icône  $\equiv$  dans le coin supérieur gauche de l'écran et accédez à la page **Administration** > **Sample Comments** (Commentaires sur l'échantillon).
- 2. Cliquez sur **Create Comment** (Créer un commentaire) dans la barre d'action de la page. La fenêtre **Create New Comment** (Créer un nouveau commentaire) apparaît.
	- a. Remplissez les champs obligatoires.
	- b. Cliquez sur **Save** (Enregistrer).

#### Modifier des commentaires

Pour modifier un commentaire, procédez comme suit :

- 1. Cliquez sur l'icône dans le coin supérieur gauche de l'écran et accédez à la page **Administration** > **Sample Comments** (Commentaires sur l'échantillon).
- 2. Sélectionnez le commentaire à modifier.
- 3. Cliquez sur **Edit Comment** (Modifier le commentaire) dans la barre d'action de la page.
	- a. Cliquez sur **Clear** (Effacer) pour apporter les modifications requises au commentaire.
	- b. Cliquez sur **Save** (Enregistrer).

#### Supprimer des commentaires

Pour supprimer un commentaire, procédez comme suit :

- 1. Cliquez sur l'icône dans le coin supérieur gauche de l'écran et accédez à la page **Administration** > **Sample Comments** (Commentaires sur l'échantillon).
- 2. Sélectionnez le commentaire à supprimer.
- 3. Cliquez sur **Delete Comment** (Supprimer le commentaire) dans la barre d'action de la page.

**REMARQUE :** Vous ne recevrez PAS de confirmation lorsque vous supprimerez le commentaire.

#### Réorganiser des commentaires

Pour réorganiser un ou plusieurs commentaires, procédez comme suit :

- 1. Cliquez sur l'icône dans le coin supérieur gauche de l'écran et accédez à la page **Administration** > **Sample Comments** (Commentaires sur l'échantillon).
- 2. Sélectionnez le ou les commentaires à réorganiser.
- 3. Cliquez sur **Reorder Up** (Réorganiser vers le haut) ou **Reorder down** (Réorganiser vers le bas) dans la barre d'action de la page.

**REMARQUE :** Le nouvel ordre d'affichage des commentaires après réorganisation sera répercuté dans la page Results (Résultats) lorsque vous ajouterez un commentaire à un échantillon.

#### Rapport analytique Sample Comments (Commentaires sur l'échantillon)

Le rapport analytique Sample Comments (Commentaires sur l'échantillon) permet de consulter les données Code et Comment Text (Texte de commentaire) générées à la page Administration Sample Comments (Administration des commentaires sur l'échantillon). Pour consulter le rapport analytique Sample Comments (Commentaires sur l'échantillon), cliquez sur Sample Comments (Commentaires sur l'échantillon), puis sur View Grid Report (Afficher le rapport analytique) dans la barre d'action de la page. La fenêtre Sample Comments (Commentaires sur l'échantillon) apparaît.

Pour afficher un rapport analytique, cliquez sur **View Grid Report** (Afficher le rapport analytique) dans la barre d'action de la page. Lorsque la fenêtre comportant le rapport analytique s'affiche, vous pouvez imprimer et exporter le rapport, au besoin.

### <span id="page-42-0"></span>Page Scheduled Maintenance (Maintenance planifiée)

La page Scheduled Maintenance (Maintenance planifiée) permet de créer, de modifier et de supprimer des rappels de maintenance tout au long de l'année.

#### Créer un rappel

Pour créer un rappel, procédez comme suit :

- 1. Cliquez sur l'icône dans le coin supérieur gauche de l'écran et accédez à la page **Administration** > **Scheduled Maintenance** (Maintenance planifiée).
- 2. Cliquez sur **Create New Reminder** (Créer un rappel) dans la barre d'action de la page. La boîte de dialogue **Create Reminder** (Créer un rappel) apparaît.
	- a. Saisissez l'information requise.
	- b. Réglez l'option **Enabled** (Activée) à **On** (Marche).
	- c. Cliquez sur **Save** (Enregistrer).

#### Modifier un rappel

Pour modifier un rappel, procédez comme suit :

- 1. Cliquez sur l'icône dans le coin supérieur gauche de l'écran et accédez à la page Administration > **Scheduled Maintenance** (Maintenance planifiée).
- 2. Sélectionnez le rappel à modifier.
- 3. Cliquez sur **Edit Reminder** (Modifier le rappel) dans la barre d'action de la page. La boîte de dialogue **Edit Reminder** (Modifier le rappel) apparaît.
	- a. Apportez les modifications nécessaires.
	- b. Cliquez sur **Save** (Enregistrer).

#### Supprimer un rappel

Pour supprimer un rappel, procédez comme suit :

- 1. Cliquez sur l'icône dans le coin supérieur gauche de l'écran et accédez à la page **Administration** > **Scheduled Maintenance** (Maintenance planifiée).
- 2. Sélectionnez le rappel à supprimer.
- 3. Cliquez sur **Edit Reminder** (Modifier le rappel) dans la barre d'action de la page. La boîte de dialogue **Edit Reminder** (Modifier le rappel) apparaît.
	- a. Cliquez sur **Delete** (Supprimer).

**REMARQUE :** Vous ne recevrez PAS de confirmation lorsque vous supprimerez le commentaire.

### <span id="page-43-0"></span>Page Connected Status (État Connecté)

Pour afficher la page Connected Status (État Connecté), cliquez sur l'icône dans le coin supérieur gauche de l'écran et accédez à la page **Administration** > **Connected Status** (État Connecté).

La page Connected Status (État Connecté) vous informe de la dernière synchronisation de l'instrument, et indique le nombre total de réussites et d'échecs de synchronisation de l'instrument, ainsi que des précisions sur l'instrument.

La section Instrument Details (Précisions sur l'instrument) affiche les colonnes suivantes :

- **Host** (Hôte) : nom de l'ordinateur.
- **Instrument Name** (Nom de l'instrument) : nom que l'utilisateur a donné au système ARIES®.
- **Schema** (Schéma) : version de la base de données en cours de connexion. Il ne s'agit PAS de la version du logiciel installé sur l'instrument .
- **Date Added** (Date d'ajout) : date à laquelle vous avez connecté l'instrument au SYNCT™ Software.
- **Latest Sync** (Dernière synchronisation) : date de la dernière tentative du SYNCT Software de communiquer avec l'instrument .
- **Connected Status** (État Connecté) : état de la connexion entre le système et le SYNCT Software. Si vous détectez une erreur dans ce champ, communiquez avec l'assistance technique.

### <span id="page-43-1"></span>Page Connected Instruments (Instruments connectés)

La page Connected Instruments (Instruments connectés) affiche de l'information relative aux instruments ARIES® connectés.

**REMARQUE :** Pour garantir le transfert sécurisé des données vers le système et à partir de ce dernier, connectezvous uniquement à un réseau sécurisé.

**REMARQUE :** Les champs Pull Sync Enabled (Synchronisation en mode Pull activée) et Push Sync Enabled (Synchronisation en mode Push activée) ne sont pas modifiables; vous ne pouvez pas cocher ou désélectionner les cases.

#### Ajouter un instrument

L'ajout d'un instrument permet aux administrateurs de rechercher et de sélectionner des instruments ARIES<sup>®</sup> à connecter au SYNCT™ Software.

- 1. Cliquez sur l'icône dans le coin supérieur gauche de l'écran et accédez à la page **Administration** > **Connected Instruments** (Instruments connectés).
- 2. Cliquez sur **Add Instrument** (Ajouter un instrument).
- 3. Cliquez sur le menu déroulant **Search Method** (Méthode de recherche) pour rechercher des instruments ARIES®. Choisissez l'une des options suivantes :

**REMARQUE :** Vous devez connaître l'adresse IP et/ou le nom de l'ordinateur hôte avant de rechercher l'une de ces deux valeurs.

• **Standard** : recherche tous les instruments ARIES® figurant sur le même réseau que l'ordinateur

hôte du SYNCT Software.

- **IP Address** (Adresse IP) : recherche l'adresse IP des instruments ARIES®.
- **Hostname** (Nom de l'ordinateur hôte) : recherche le nom d'hôte des instruments ARIES®.
- 4. Cliquez sur **Search** (Rechercher).
- 5. Dans la liste **Discovered Instruments** (Instruments détectés), choisissez un ou plusieurs instruments, puis cliquez sur **Add** (Ajouter) pour les ajouter à la page **Connected Instruments** (Instruments connectés).

**REMARQUE :** Au total, quatre instruments ARIES® peuvent être connectés au SYNCT Software simultanément.

#### Retirer un instrument

Pour retirer un ou plusieurs instruments ARIES® sélectionnés de la page Connected Instruments (Instruments connectés), procédez comme suit :

- 1. Cliquez sur l'icône dans le coin supérieur gauche de l'écran et accédez à la page **Administration** > **Connected Instruments** (Instruments connectés).
- 2. Choisissez l'instrument à retirer.
- 3. Cliquez sur **Remove Instrument** (Retirer un instrument).

#### Configurer le service

Le bouton Service Setup (Configuration du service) vous permet de saisir les coordonnées d'accès au réseau pour que vous puissiez exporter automatiquement les résultats au SIL à la fin d'une série d'analyses pour les instruments ARIES connectés. Cette fonction activera l'exportation automatique des résultats à l'emplacement désigné sur le SIL, peu importe l'utilisateur connecté à Windows®.

**REMARQUE :** Pour que le bouton Service Setup (Configuration du service) soit activé, il doit y avoir des instruments à la page Connected Instruments (Instruments connectés).

- 1. Cliquez sur l'icône dans le coin supérieur gauche de l'écran et accédez à la page **Administration** > **Connected Instruments** (Instruments connectés).
- 2. Cliquez sur le bouton **Service Setup** (Configuration du service) dans la barre d'action de la page.
- 3. Utilisez les cases d'option pour sélectionner **Local System account** (Compte sur le système local) ou **This account** (Ce compte-ci).

**REMARQUE :** Ne sélectionnez pas la case Local System account (Compte sur le système local) si l'emplacement d'exportation ou d'importation désigné sur le SIL est un dossier réseau. Utilisez un compte réseau ayant les droits nécessaires pour accéder au dossier réseau.

4. Dans le champ **This account** (Ce compte-ci), entrez le nom de domaine et le nom du compte dans le format suivant : « nom\_de\_domaine\nom\_du\_compte ».

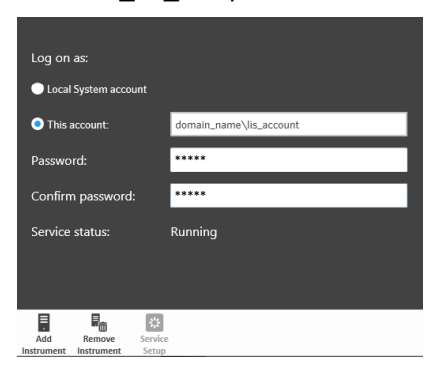

5. Entrez et confirmez le mot de passe.

**REMARQUE :** Si le mot de passe est expiré, vous devrez le réinitialiser.

6. Sélectionnez **Restart** (Redémarrer) pour redémarrer le service d'exportation automatique vers le SIL à l'aide des nouvelles coordonnées.

**REMARQUE :** Lorsque les résultats sont exportés manuellement au SIL ou exportés automatiquement au SIL après une série d'analyses NxTAG®, SYNCT™ tentera d'utiliser les identifiants de l'utilisateur connecté à Windows pour exporter les données du SIL. Si l'utilisateur en question n'a pas les droits nécessaires pour accéder au dossier SIL, l'exportation des données échouera.

## Chapitre 8 : System (Système)

<span id="page-46-0"></span>La page System (Système) permet de consulter le journal système et les données du système, de compiler un package de support ou d'ajuster les paramètres locaux.

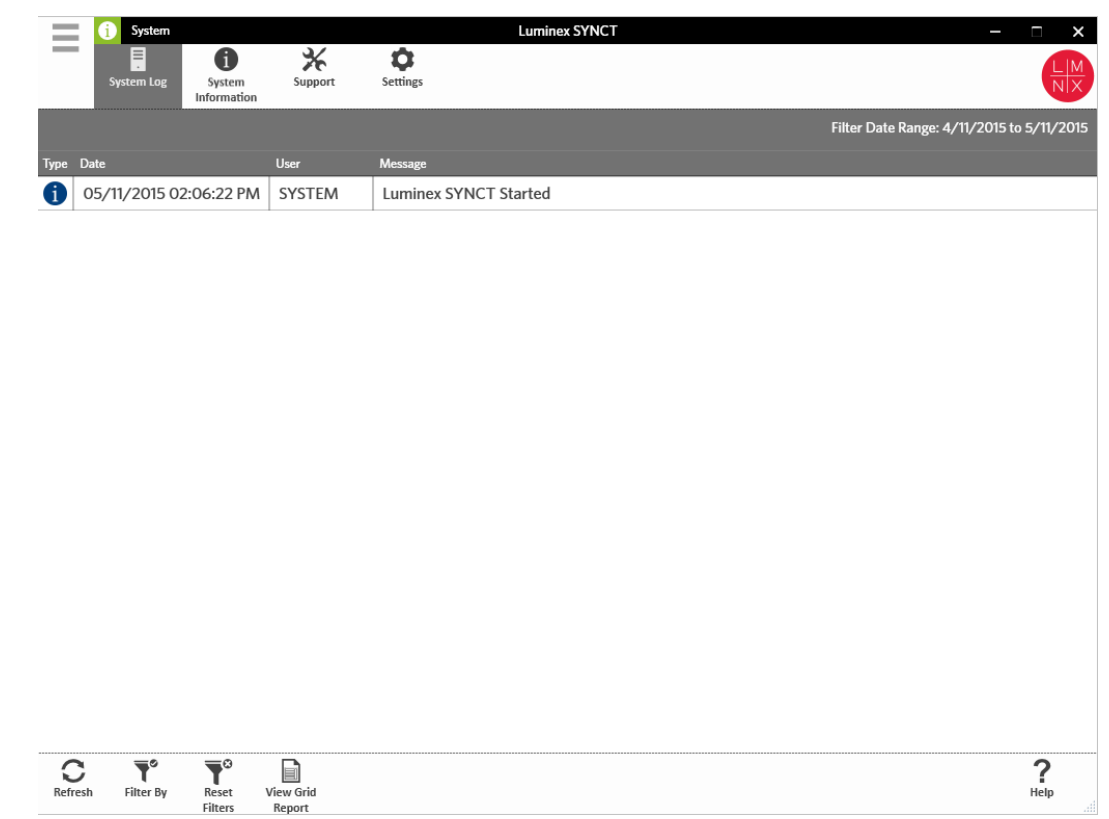

### <span id="page-46-1"></span>Page System Settings (Paramètres système)

La page Settings (Paramètres) permet d'activer la fonction Persist Filters (Conserver les filtres).

#### Activer le paramètre Persist Filters (Conserver les filtres)

- 1. Cliquez sur l'icône **dans le coin supérieur gauche de l'écran et accédez à la page System (Système) > Settings** (Paramètres).
- 2. Basculez le bouton pour modifier le paramètre **Persist Filters** (Conserver les filtres). Lorsque cette option est activée, les paramètres de filtrage sont enregistrés. Les modifications sont automatiquement enregistrées.

### <span id="page-47-0"></span>Page System Log (Journal système)

La page System Log (Journal système) affiche des données sur les dates et heures de mise en route et d'arrêt du système, de fin des actions importantes ou de survenue des erreurs.

#### Actualiser le journal système

Pour actualiser le journal système, procédez comme suit :

- 1. Cliquez sur l'icône  $\equiv$  dans le coin supérieur gauche de l'écran et accédez à la page System (Système) > **System Log** (Journal système).
- 2. Cliquez sur **Refresh** (Actualiser) dans la barre d'action de la page.

#### Appliquer des filtres

Pour appliquer des filtres, procédez comme suit :

- 1. Cliquez sur l'icône dans le coin supérieur gauche de l'écran et accédez à la page **System** (Système) > **System Log** (Journal système).
- 2. Cliquez sur **Filter By** (Filtrer par) dans la barre d'action de la page. La fenêtre **Filter By** (Filtrer par) apparaît.
	- a. Choisissez le filtre en fonction des valeurs **User** (Utilisateur), **Log Level** (Niveau de journalisation) et **Time Range** (Période).
	- b. Cliquez sur **OK**.

#### Réinitialiser les filtres

**REMARQUE :** La fonction Reset Filters (Réinitialiser les filtres) efface toutes les données. Pour réinitialiser les filtres et rétablir la vue par défaut, procédez comme suit :

- 1. Cliquez sur l'icône dans le coin supérieur gauche de l'écran et accédez à la page **System** (Système) > **System Log** (Journal système).
- 2. Cliquez sur **Reset Filters** (Réinitialiser les filtres) dans la barre d'action de la page. L'icône **Filter By**  (Filtrer par) n'est pas en surbrillance dans la barre d'action de la page.

#### Rapports analytiques System (Système)

La fonction de rapport analytique System (Système) génère un rapport System Log Report (Rapport de journal système) qui permet de consulter les données Date, User (Utilisateur) et Message générées.

Pour afficher un rapport analytique, cliquez sur **View Grid Report** (Afficher le rapport analytique) dans la barre d'action de la page. Lorsque la fenêtre comportant le rapport analytique s'affiche, vous pouvez imprimer et exporter le rapport, au besoin.

### <span id="page-48-0"></span>Page System Information (Information système)

La page System Information (Information système) affiche les données sur les droits d'auteur de Luminex®, le Contrat de licence de l'utilisateur final (CLUF), la version et la sous-version du SYNCT™ Software, les mises à jour logicielles installées sur le système et les modules additionnels.

#### Afficher le contrat de licence de l'utilisateur final (CLUF)

Pour consulter le Contrat de licence de l'utilisateur final, procédez comme suit :

- 1. Cliquez sur l'icône dans le coin supérieur gauche de l'écran et accédez à la page **System** (Système) > **System Information** (Information système).
- 2. Cliquez sur **EULA** (CLUF) dans la barre d'action de la page.

### <span id="page-48-1"></span>Page Support (Assistance)

La page Support (Assistance) permet de créer un package d'assistance. Le package d'assistance est un fichier volumineux qui contient toute l'information nécessaire à l'assistance technique de Luminex pour établir un diagnostic lorsque des problèmes logiciels surviennent. Si la taille du package d'assistance est de plus de 20 Mo, envoyez le fichier par l'intermédiaire du protocole d'envoi de fichiers volumineux BFT (Big File Transfer) de Luminex. Pour envoyer le package d'assistance par BFT, entrez l'adresse *http://bft.luminexcorp.com* dans votre navigateur et suivez les instructions.

**REMARQUE :** L'information relative à une série d'analyses peut comprendre des données sur l'échantillon qui sont protégées par les réglementations CLIA et HIPPAA. Appliquez les protocoles de votre laboratoire avant d'envoyer de l'information à Luminex.

#### Exporter le package d'assistance

Pour exporter le package d'assistance, procédez comme suit :

- 1. Cliquez sur l'icône **dans le coin supérieur gauche de l'écran et accédez à la page System (Système) > Support** (Assistance).
- 2. Remplissez le champ **User Info** (Renseignements sur l'utilisateur).
- 3. Cliquez sur **Export** (Exporter) dans la barre d'action de la page. La fenêtre **Export File** (Exporter le fichier) s'affiche.

**REMARQUE :** NE double-cliquez PAS. Un seul clic est nécessaire dans le SYNCT™ Software pour accéder à l'emplacement du fichier souhaité.

- a. Sélectionnez les valeurs **Devices** (Périphériques) et **Files** (Fichiers).
- b. Sélectionnez **Overwrite file** (Remplacer le fichier) si vous souhaitez écraser le fichier précédent.
- c. Cliquez sur **OK**.
- 4. Envoyez le fichier à l'assistance technique de Luminex par courriel à l'adresse *[support@luminexcorp.com](mailto:support@luminexcorp.com)* ou par BFT à l'adresse *<http://bft.luminexcorp.com/>*, accompagné des fichiers de résultats pertinents.

#### Se déconnecter du SYNCT™ Software

- 1. Cliquez sur l'icône  $\equiv$  dans le coin supérieur gauche de l'écran.
- 2. Cliquez sur **Logout** (Déconnexion).
- 3. Cliquez sur **Exit** (Quitter).

© 2016 - 2023 Luminex Corporation. Tous droits réservés. Aucune partie de la présente publication ne peut être reproduite, transmise, transcrite ou traduite dans une autre langue ou un autre langage informatique, sous quelque forme et par quelque moyen que ce soit, sans l'autorisation expresse préalable de Luminex Corporation, obtenue par écrit.

Luminex Corporation (« Luminex ») se réserve le droit de modifier ses produits et services en tout temps. Des avis seront envoyés aux utilisateurs finaux dans le cas des changements ayant une incidence sur l'utilisation, le rendement, la sécurité ou l'efficacité du dispositif. Toute modification du dispositif sera apportée conformément aux exigences réglementaires applicables. Luminex décline toute responsabilité quant aux dommages résultant de l'application non conforme ou de l'utilisation abusive de cette information.

Luminex, ARIES, MAGPIX et NxTAG sont des marques de commerce de Luminex Corporation enregistrées aux États-Unis et dans d'autres pays. SYNCT est une marque de commerce de Luminex Corporation.

Toutes les autres marques de commerce sont la propriété de leurs détenteurs respectifs.

Pour l'UE seulement : Soyez avisé que tout incident grave survenu en lien avec ce dispositif médical de DIV doit être signalé à l'assistance technique de Luminex et à l'autorité compétente de l'État membre de l'UE dans lequel l'utilisateur et/ou le patient est établi.